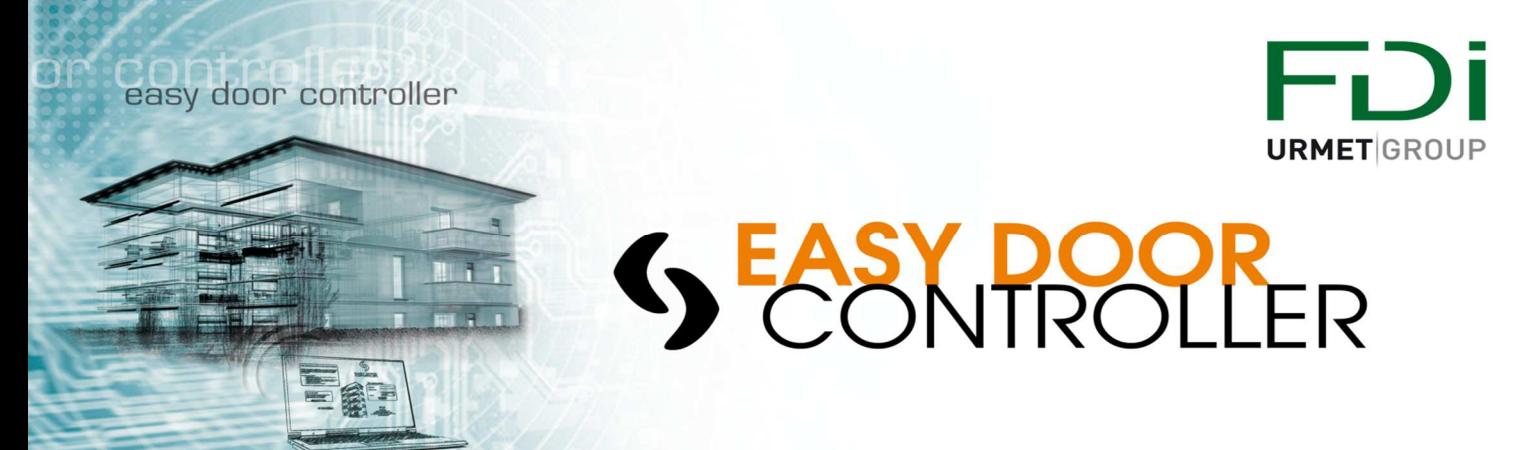

# **APPLICATION NOTES FOR EASY DOOR**

# **SUMMARY**

- **[0. STANDALONE MODE](#page-1-0)**
- **[1. CREATE A WEB ACCOUNT](#page-4-0)**
- **[2. SITE CREATION](#page-5-0)**
- **[3. ACCESS PROFILE](#page-8-0)**
- **[4. ADD, DELETE, REPLACE A KEY](#page-10-0)**
- **[5. CREATE A PASS](#page-12-0)**
- **[6. REPLACE A DOOR](#page-14-0)**
- **[7. EVENT KEY](#page-16-0)**
- **[8. DISPLAY & EXPORT EVENTS](#page-19-0)**
- **[9. IMPORT RESIDENTS & APARTMENTS](#page-20-0)**
- **[10. CREATE A COMPLETE FILE TO YOUR CLIENT](#page-23-0)**

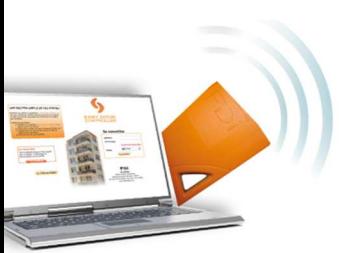

<span id="page-1-0"></span>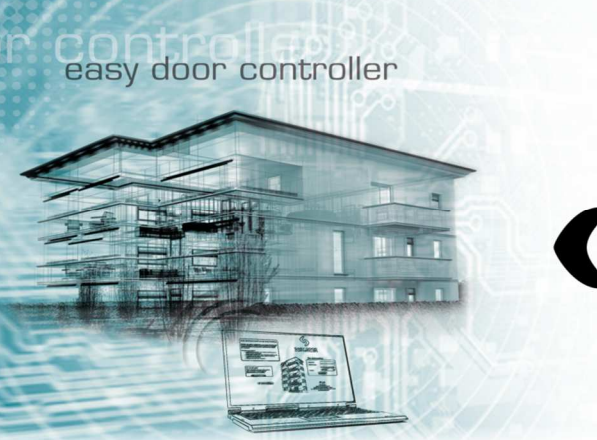

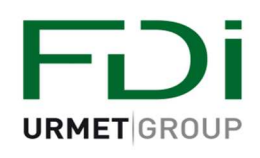

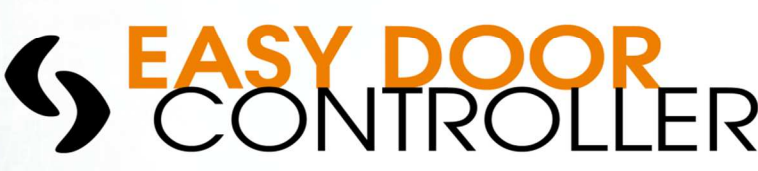

# Easydoorcontroller Standalone Mode

**Easydoorcontroller** is a controller that can be used in 2 modes. Here we are about to detail the Standalone Mode or Master Key Mode. In this mode you can have up to; Users: 1500 Master Key: 10

The main advantages of this configuration is that you do not need any extra equipment or manipulations than wiring up your controller to guarantee the access, define Master and User Keys.

# 3 Steps to Program Master Keys

- 1- Move the switch to 1 (Prog) : Red **LED** on Reader and Controller are **ON**
- 2- Present Key(s) to the reader : **LED** flashes Green (Can be repeated for up to 10 master keys)
- 3- Reset Switch to position ON

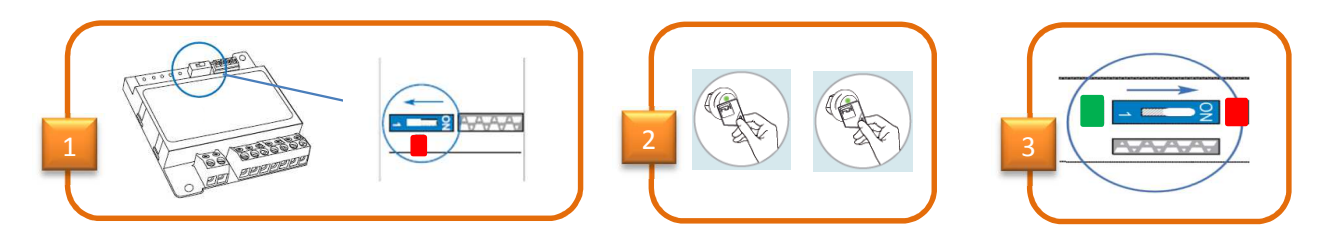

# 3 Steps to Program Resident Keys

- 1- Present a Master Key to the reader : green **LED** blinks and wait until red **LED** is **ON**
- 2- Present Key(s) to the reader : **LED** flashes Green (registration Ok) To be repeated if extra keys need to be programmed
- 3- Present a Master Key to the reader : **LED** switches **OFF**

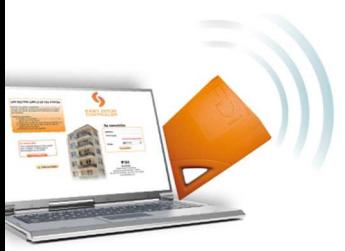

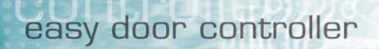

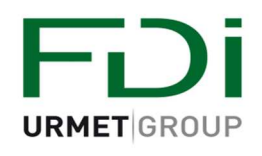

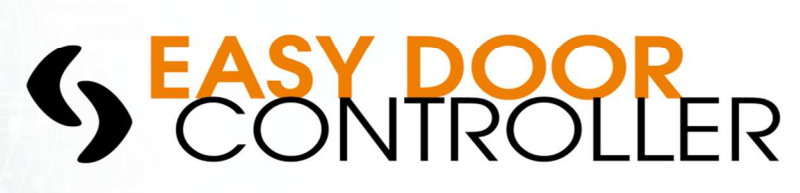

# 3 Steps to Delete Resident Keys

- 1- Present a Master Key to the reader Green **LED** blinks and wait until red **LED** switches **ON**
- 2- Present Key to be deleted Until **LED** becomes Green (5 seconds) To be repeated if extra keys need to be deleted
- 3- Present a Master Key to the reader : **LED** switches **OFF**

# 3 Steps to Delete ALL Resident Keys

- 1- Move the switch to 1 (Prog)
- 2- Press Exit button until **Controller** Starts **LED Blinking**
- 3- Reset Switch to position ON

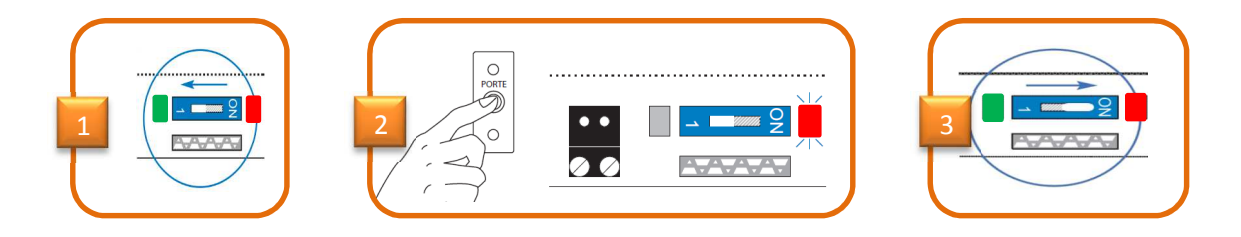

# 4 Steps to Delete ALL Master Keys

- 1- Turn OFF the Power Supply
- 2- Move the switch to 1 (Prog)
- 3- Turn ON Power Supply (wait 3 sec for reader LED to turn **ON**)
- 4- Reset Switch to position ON

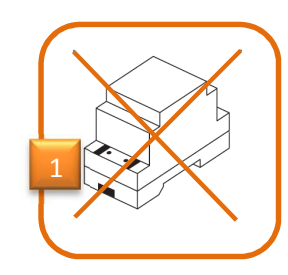

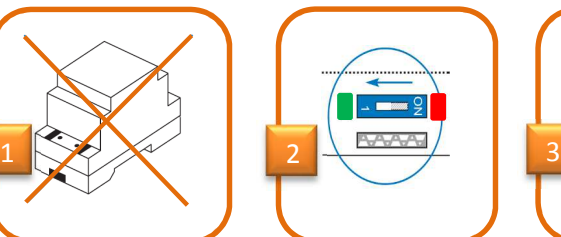

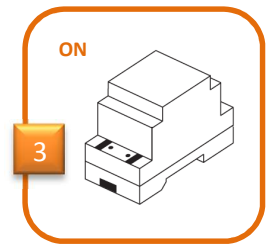

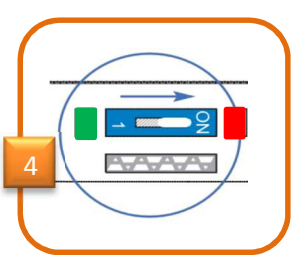

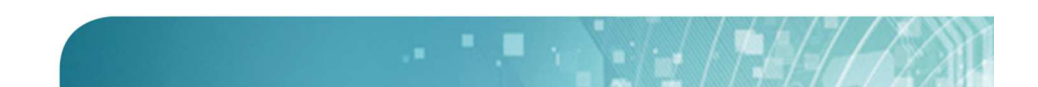

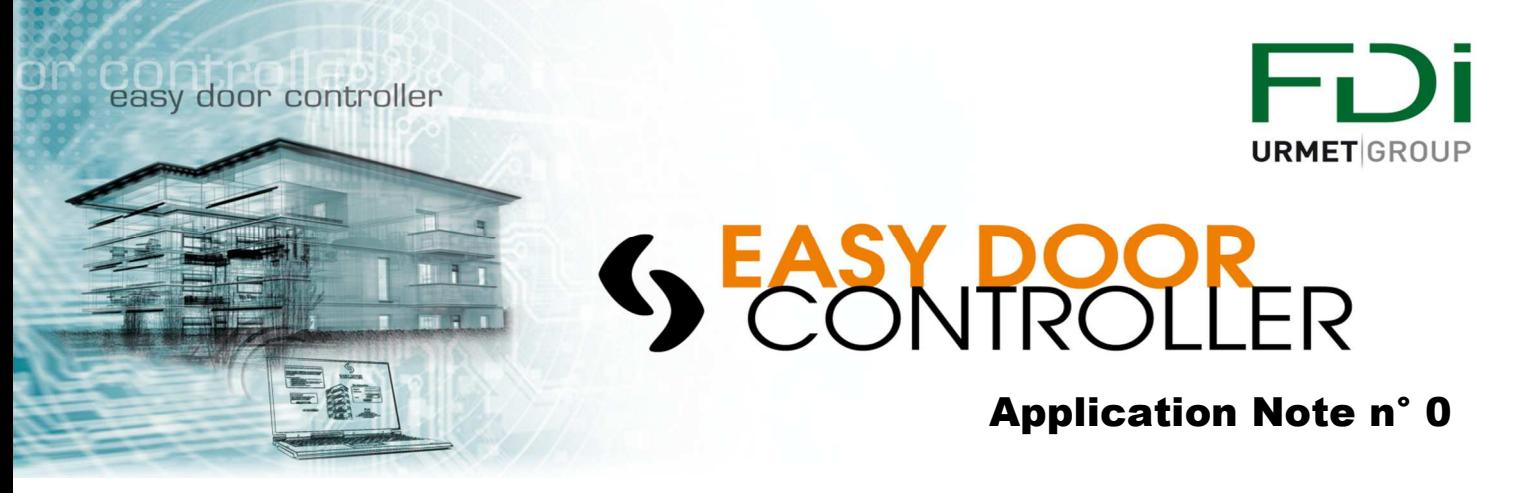

# 3 Steps to change Door Release Time

- 1- Move the switch to 1 (Prog)
- 2- Press Exit button as many times as the number of seconds for DOOR (5 times = 5 seconds)
- 3- Reset Switch to position ON

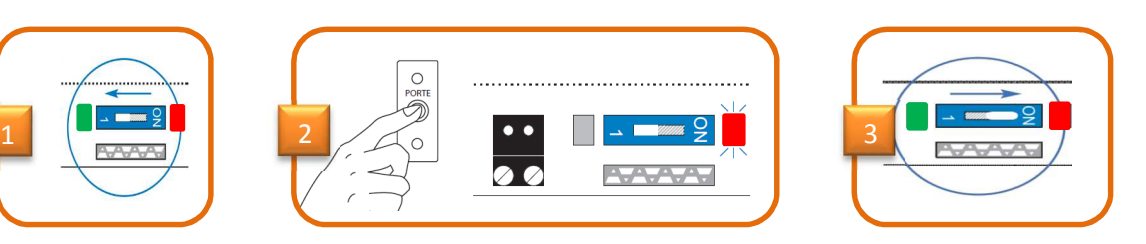

That's it!

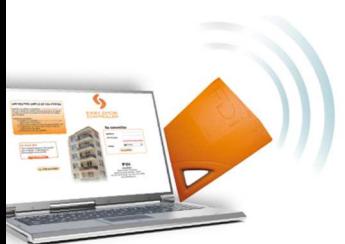

<span id="page-4-0"></span>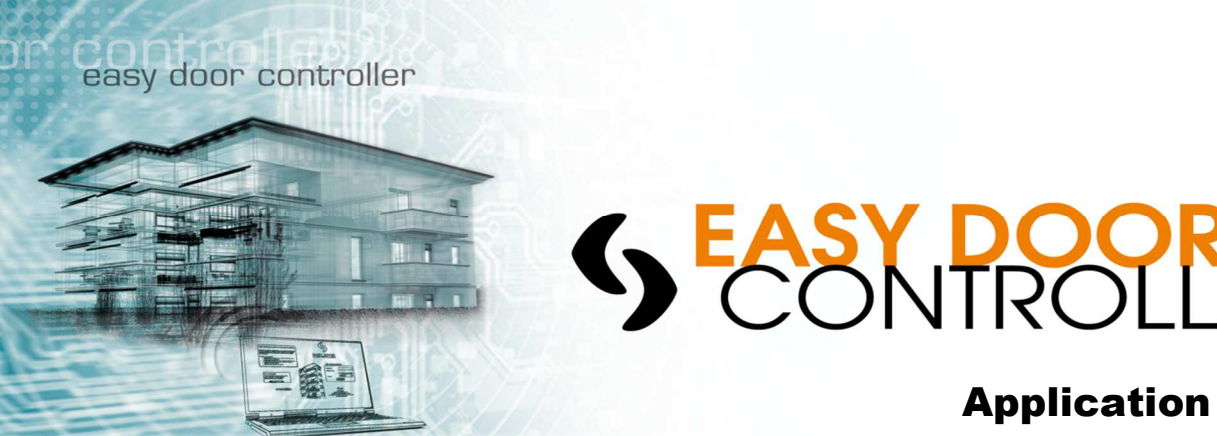

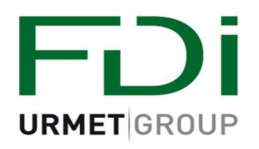

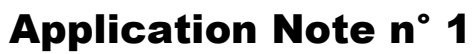

# Create your Account

Easydoorcontroller is a Cloud Management Software solution. This is very useful and allows you to manage remote sites without any infrastructure cost (IP module...). This presents other advantages like:

- 24h/7 access to your site,
- From anywhere
- With any Windows operating systems
- No Set Up
- No more software updates.

Now your controller is installed and you want to build up your site. Therefore, follow the simple process and within 4 clicks everything will be done.

#### **IMPORTANT: Take note of the Controller Serial Number at the back of each controller – It will be requested over the registration process.**

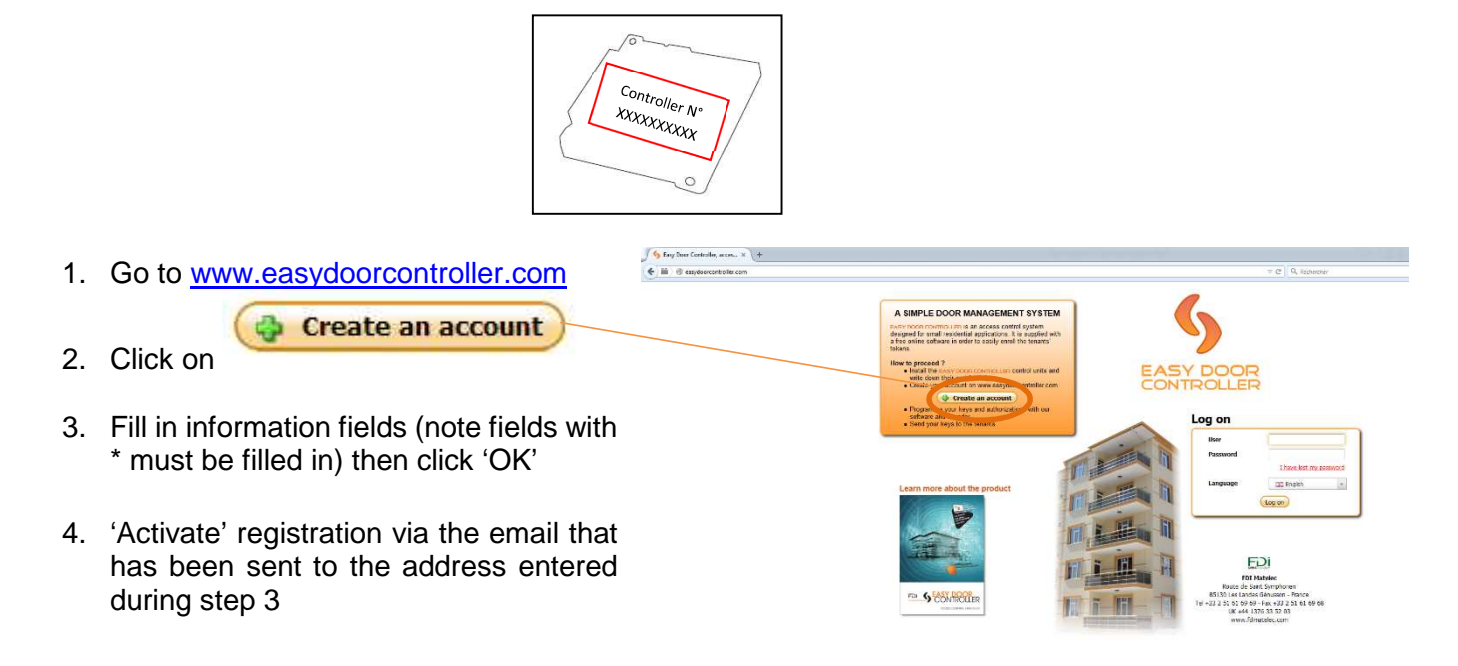

Now to log on to your account and manage your site, you just have to log on www.easydoorcontroller.com with your personal details.

#### **NB: you should install Java in order to use the encoder**

## That's it!

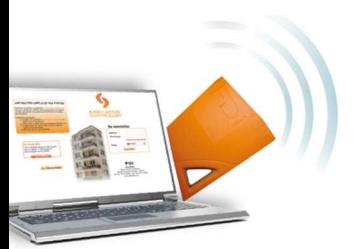

<span id="page-5-0"></span>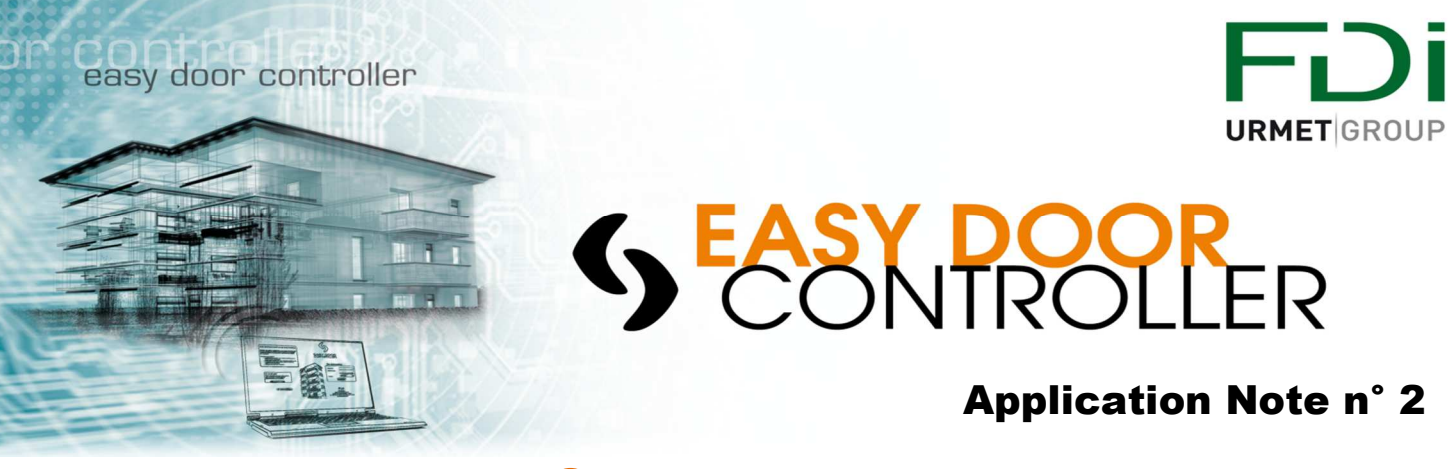

## How to create a Site and Program Keys:

A Site is composed of;

►Buildings (1 or more) ►Doors (Common or not) ►Apartments / Users ►Keys

All of these together define a SITE. Easydoorcontroller offers you a simple way to create a new site and guides you along the complete process.

Go to the Home page and click on

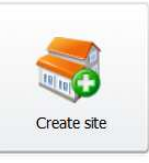

You will arrive at this page:

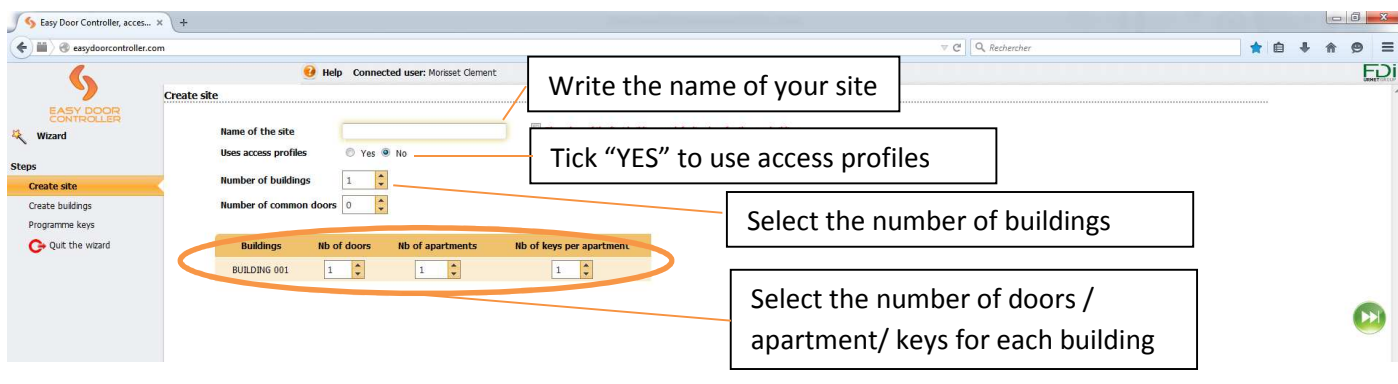

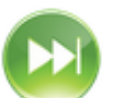

• Click on you will arrive on the page to edit your 1<sup>st</sup> building

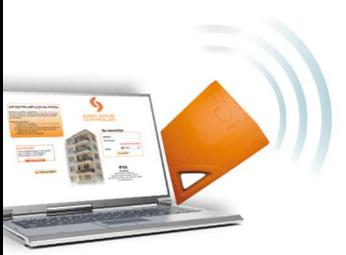

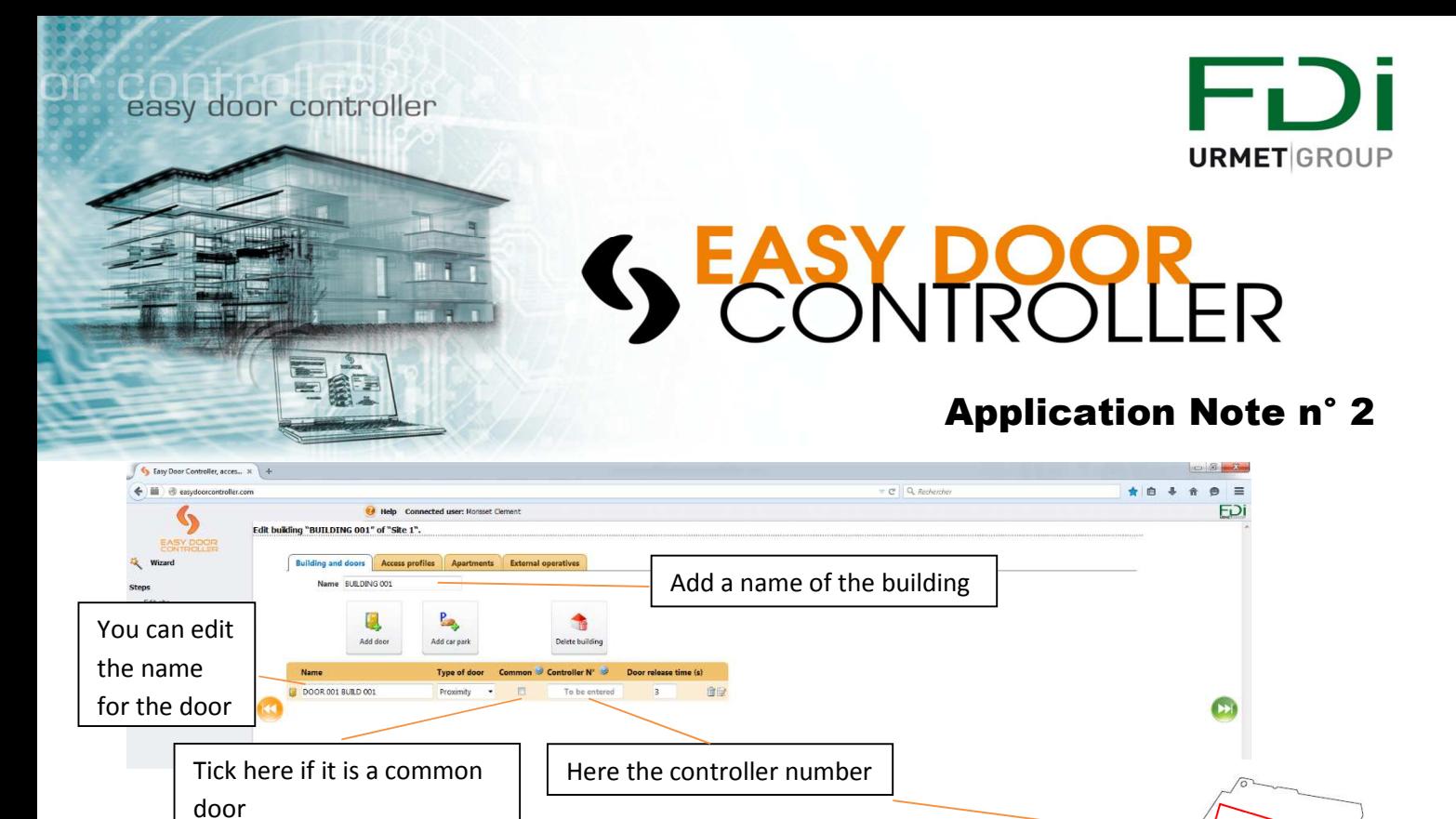

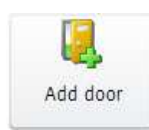

This Button is to Add Doors to your Building: "BUILDING001" (By default first door "DOOR001" is created)

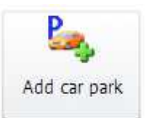

 To add Car park Access – Usually set as "common" site door. If the door is common and needs to be accessed by all the site residents (eg perimeter gate) tick this box.

Controller Nº **EOntroller Nº** 

Validate & go to the next step:

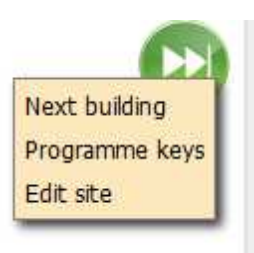

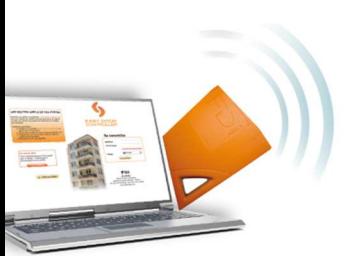

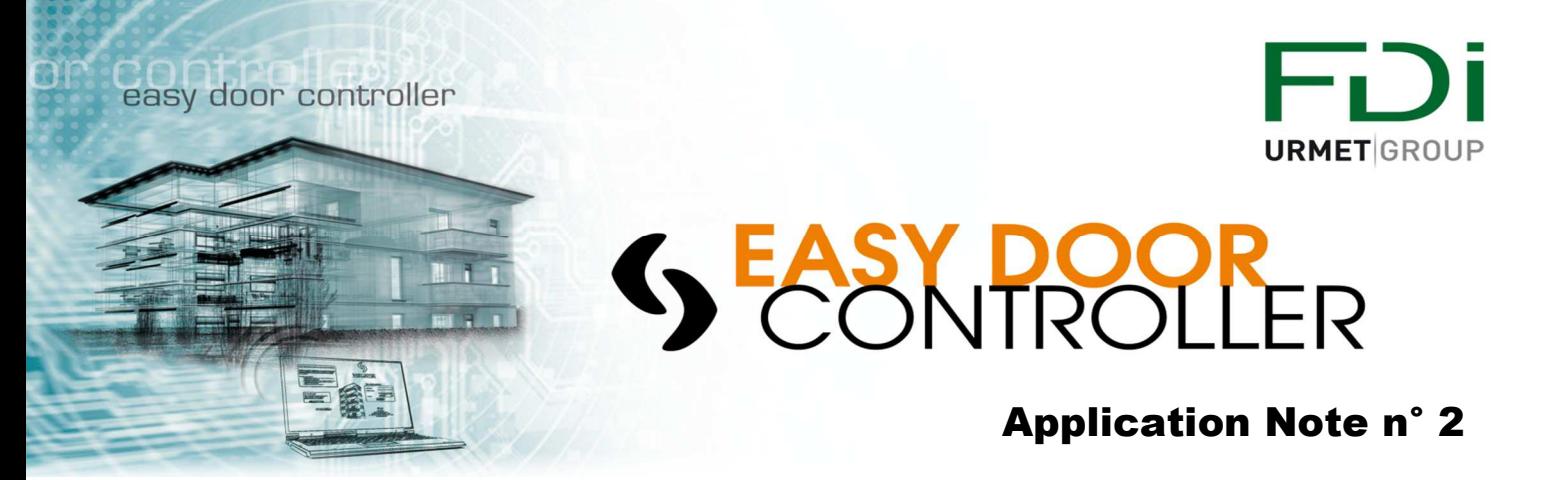

- If you click on "Programme key" you will arrive on the page below:
	- o You just have to place the key on the encoder until the system detects it

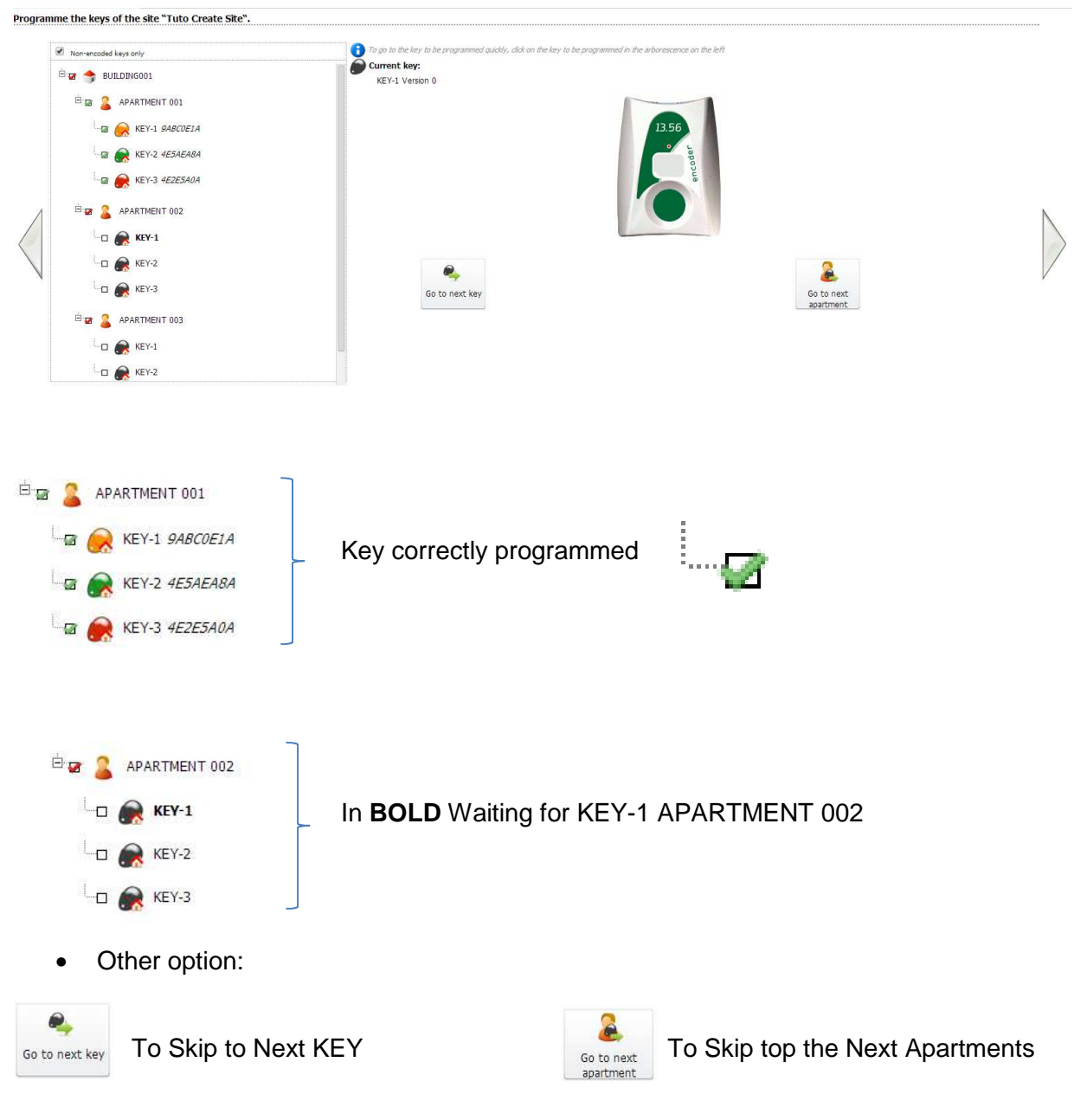

When you have finished the last Key of last Apartment, click Finish to come back to home page.

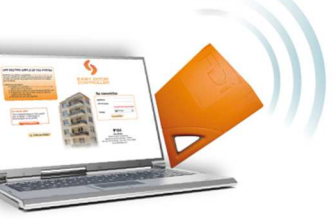

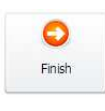

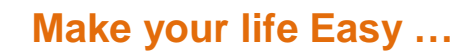

<span id="page-8-0"></span>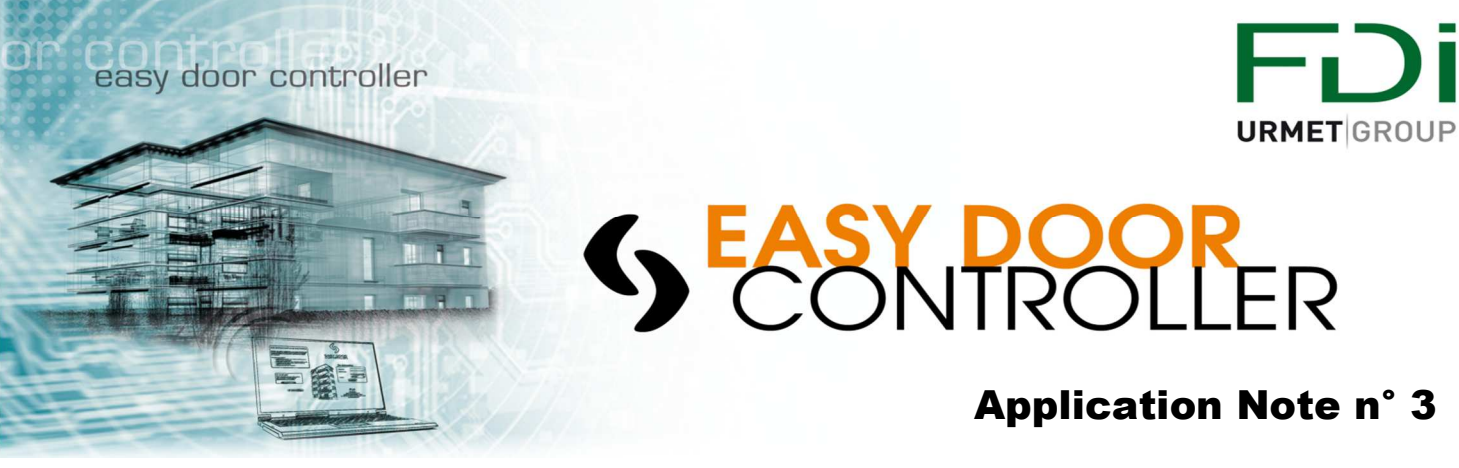

# Management of the access profiles

An access profile enables you to define 1 or several types of door permissions. This is especially advised in case you have more keys or more doors in order to win time and simplify the key management.

#### **How to use it?**

• When you create a site choose "yes" (even if you can still choose it when a site is already created this is easier to choose it at the begenning)

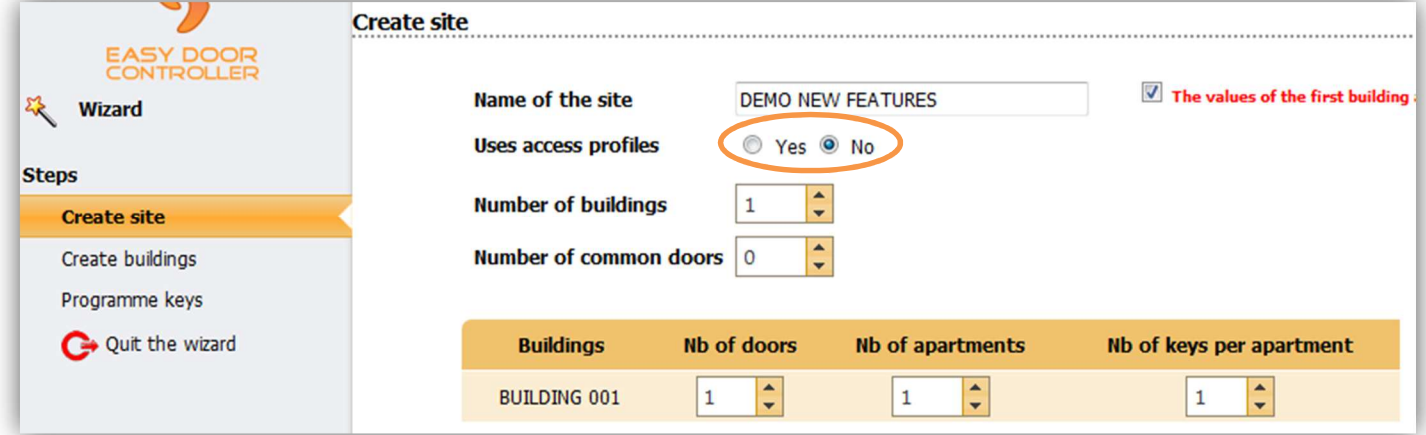

Tick the boxes of the door permissions. You can create several access profiles.

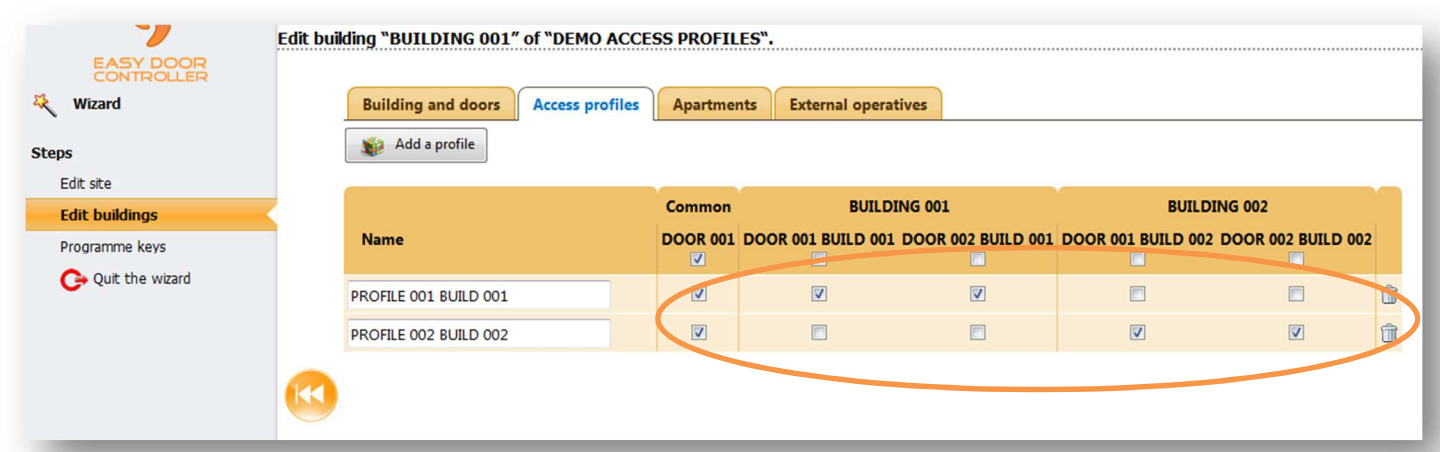

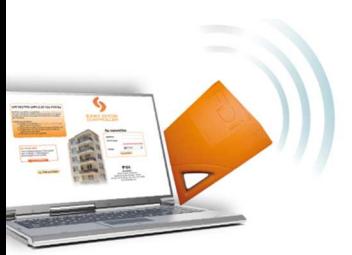

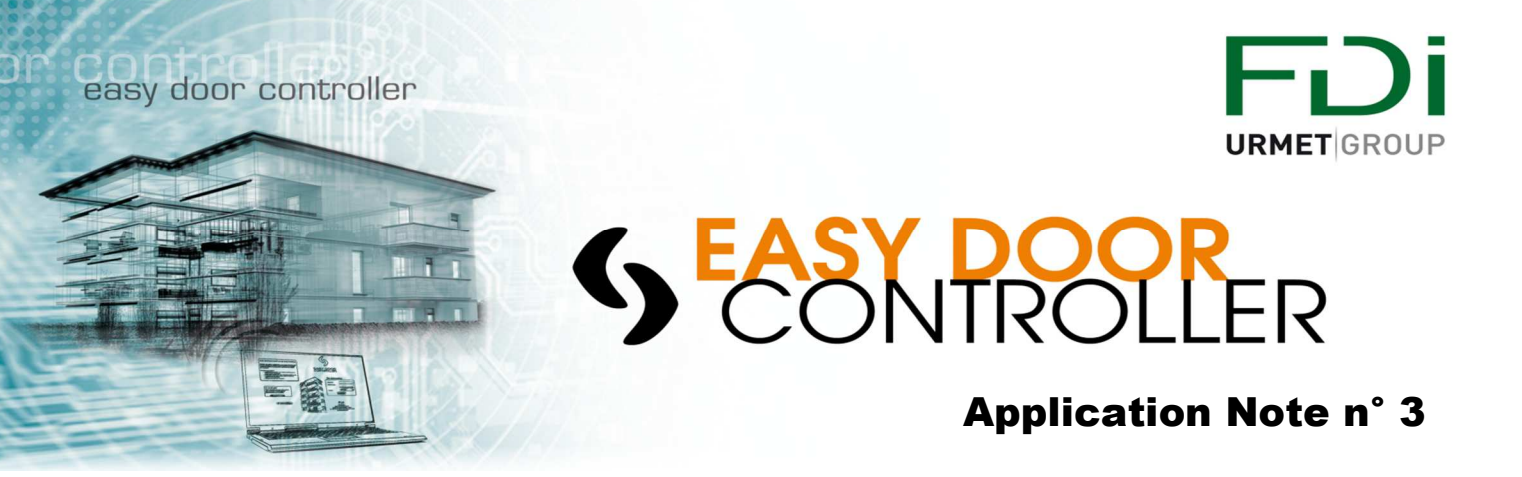

• Set the access profile for each apartment

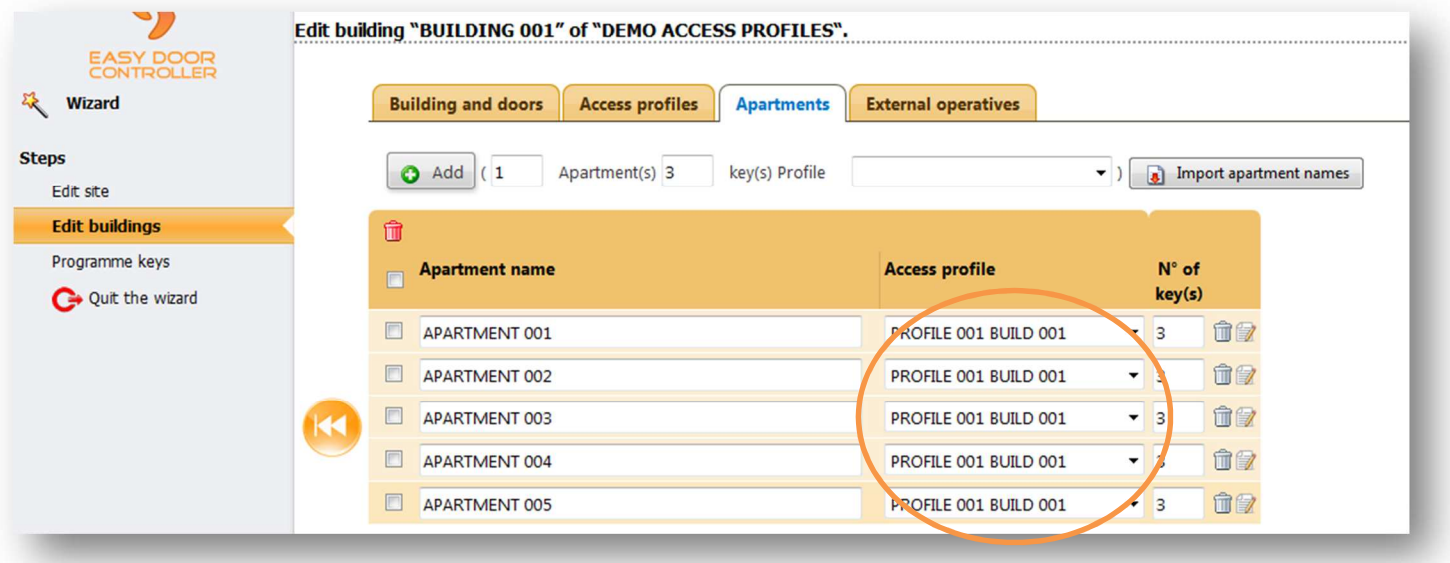

• For each apartment when using access profiles, you don't need to tick each permission for each door but you choose one access profile which will cover all doors in one choice. You avoid the mistakes which could be done when you select the permissions without using access profiles.

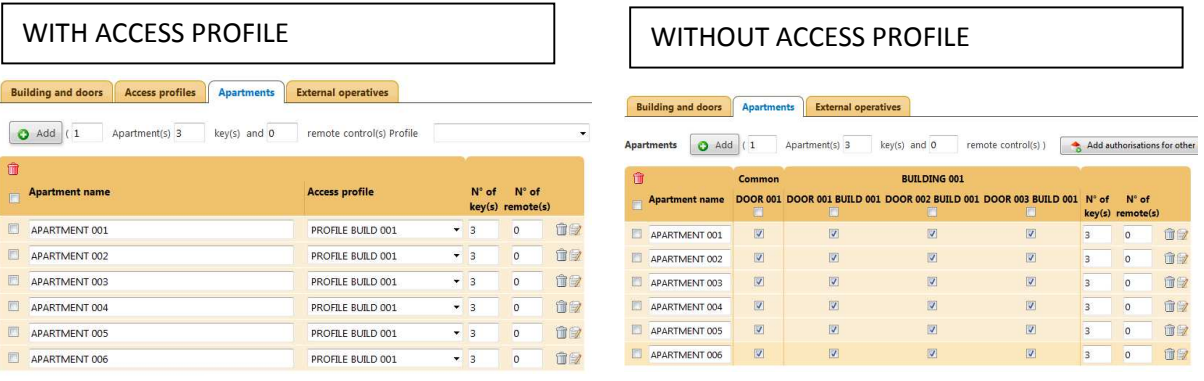

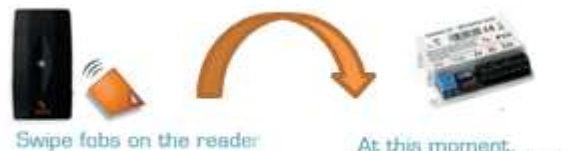

At this moment, and the granted<br>and the controller in programmed

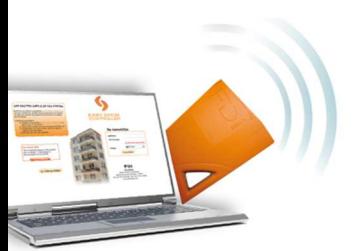

<span id="page-10-0"></span>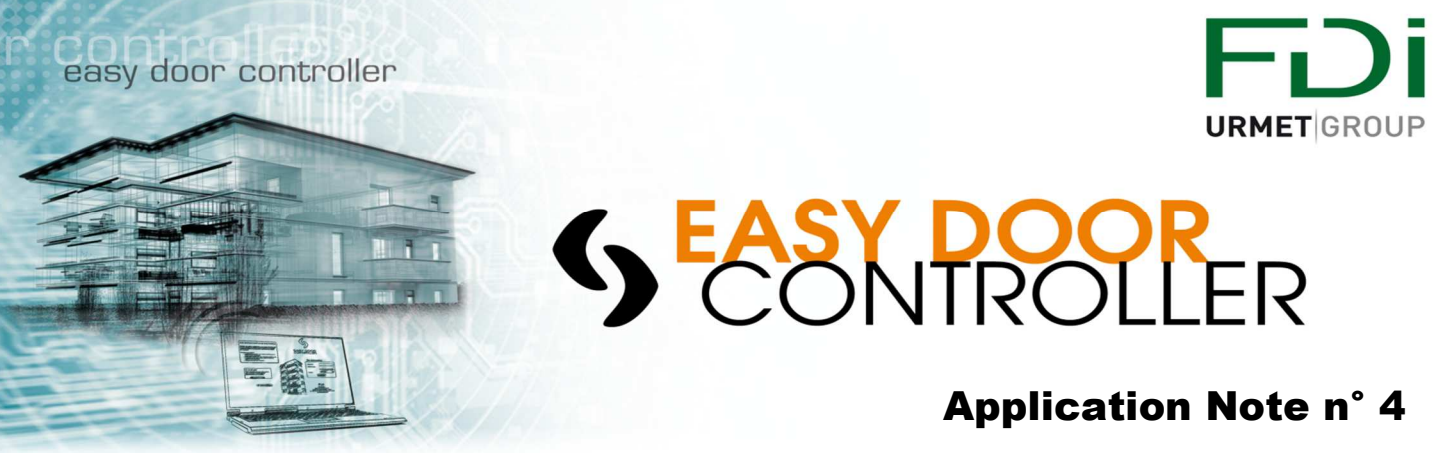

# How to Add, Replace, Delete and Format Keys:

**Use the search bar to enter details search information (site, apartment or resident name)** 

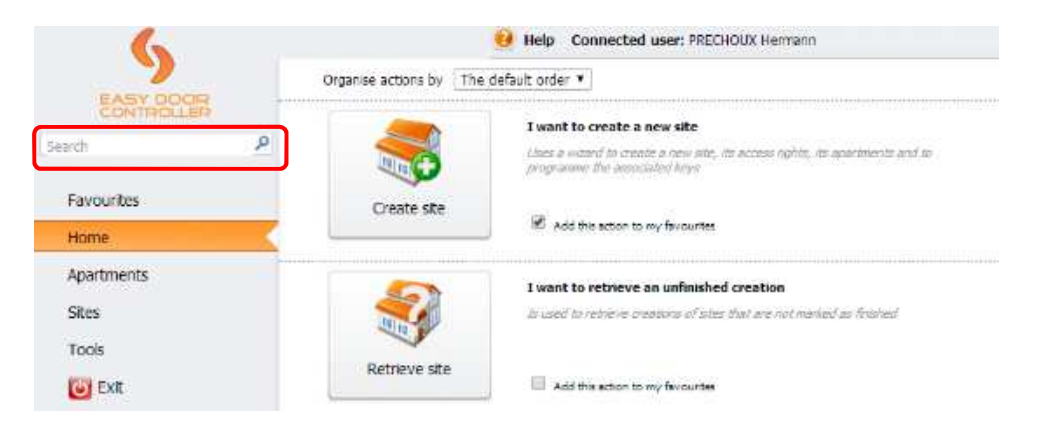

From here you have all options to manage your keys, apartments and access profiles.

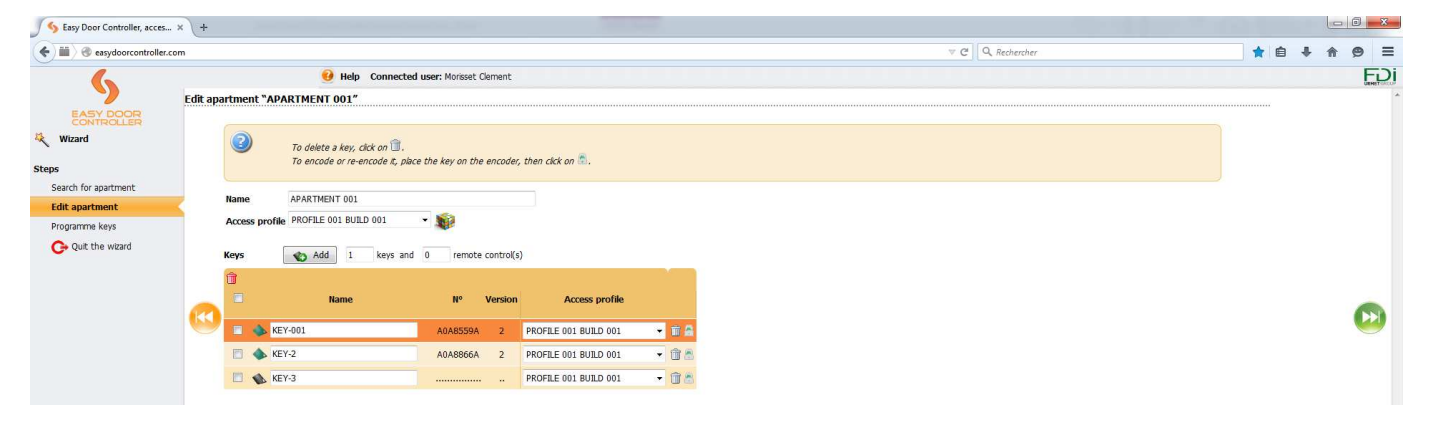

# Add Keys or Remotes

- Select the apartment
- Define how many keys you want to add and click on
- New keys will appear at the bottom of the list
- Edit name and access profile as requested

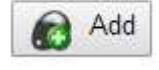

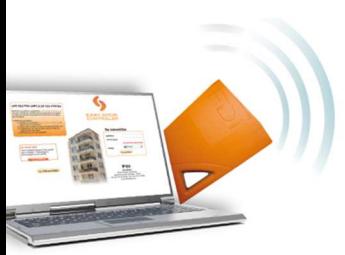

easy door controller

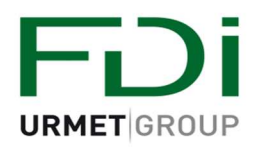

3-

## $\overline{\mathbf{S}}$ POO -R

### Application Note n° 4

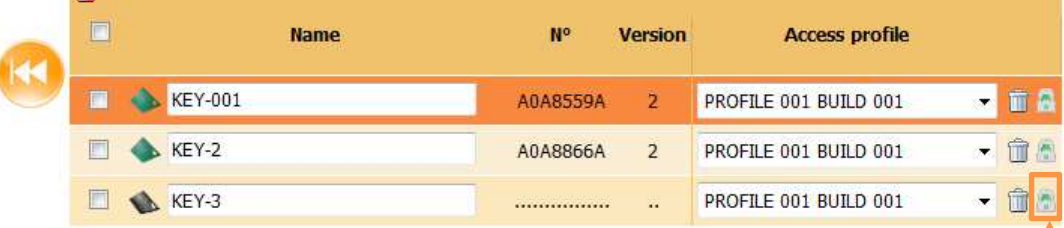

- Place your Key on the encoder and click here
- Once the Key is created, a serial number will appear instead of "………………."

# 2- Replace a Lost Key

- Place your new key on the encoder
- Select the lost key and encode the new one by clicking on  $\blacksquare$
- The serial number of the new key will replace the one of the lost key

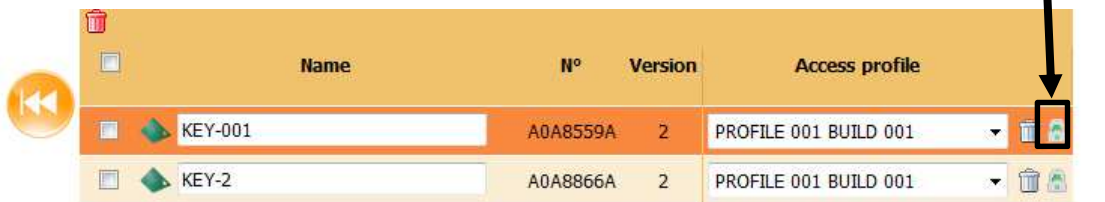

# 3- Delete a key

If a key is lost but does not need to be replaced it can be only deleted by clicking on bin icon

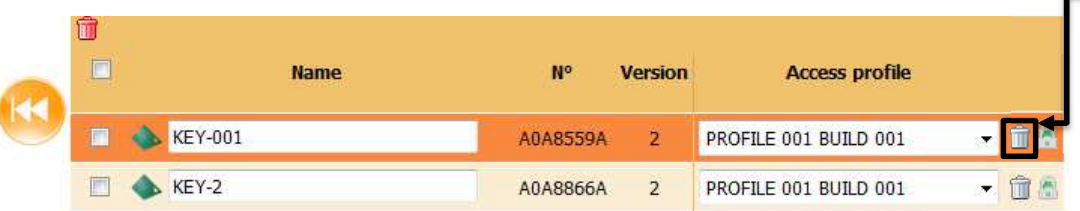

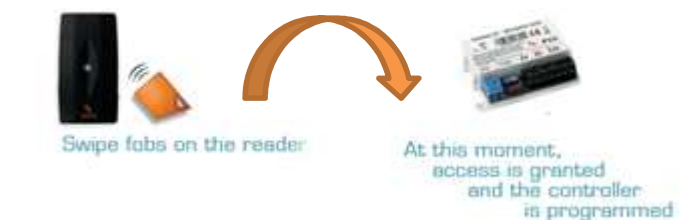

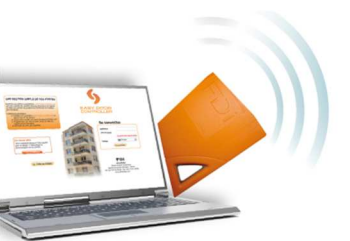

<span id="page-12-0"></span>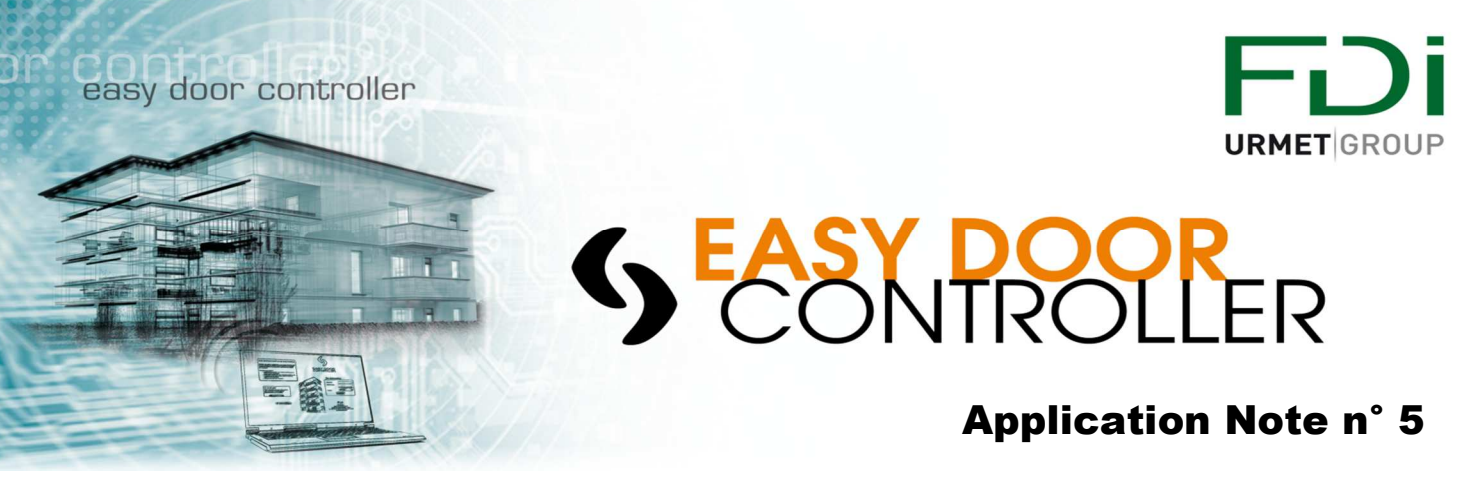

## Create a pass key

A "pass key" is a key which can open all the doors of a site or all the doors of all the sites. This key is normally used by the manager of the site.

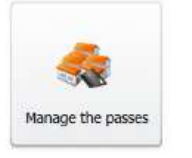

Select the icon **and the select the icon** on the home page

• On the left side of the page click on "create/modify a pass, the page below opens

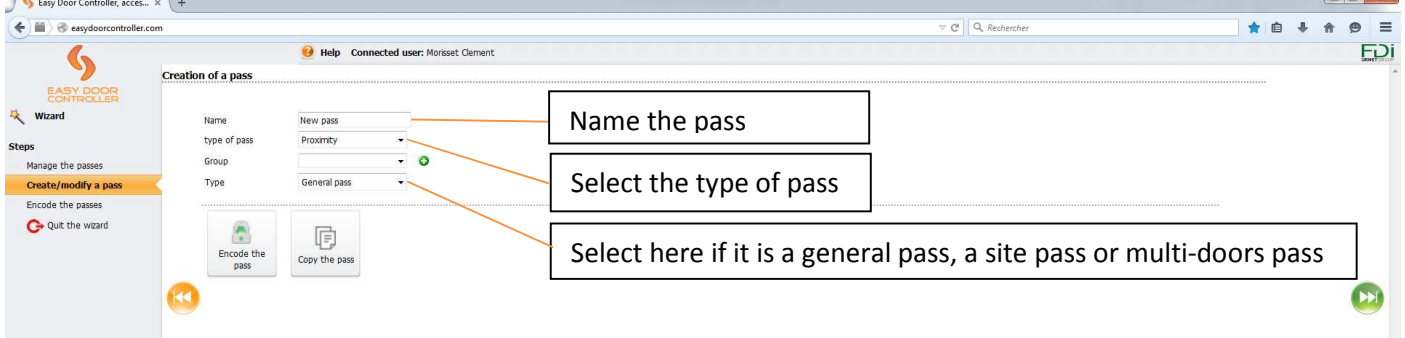

- If you choose a general pass you can click on encode the pass after placing a key on the encoder
- If you choose a site pass then a list of the sites will appear by clicking on Add a site Easy Door Controller, acces... X  $\overline{\bullet}$  $\overline{a}$  $\overline{a}$  $\triangledown$  C'  $\Big|\Big|$  Q, Rechercher ★ 自 →  $\hat{r}$  $\bullet \equiv$ Help Connected user: Morisset Clemen EDi  $\zeta$ **Creation of a pass DOOR** New pas type of p Proximity Group  $\circ$ Manage the passe Type Site pass Create/modify a p Encode the passe Site Quit the wizard Choose here the sites where you want the  $\mathbf{E}$ Add a site pass key to have an access Add all LILAS TULIPES<br>Site 1 the pass

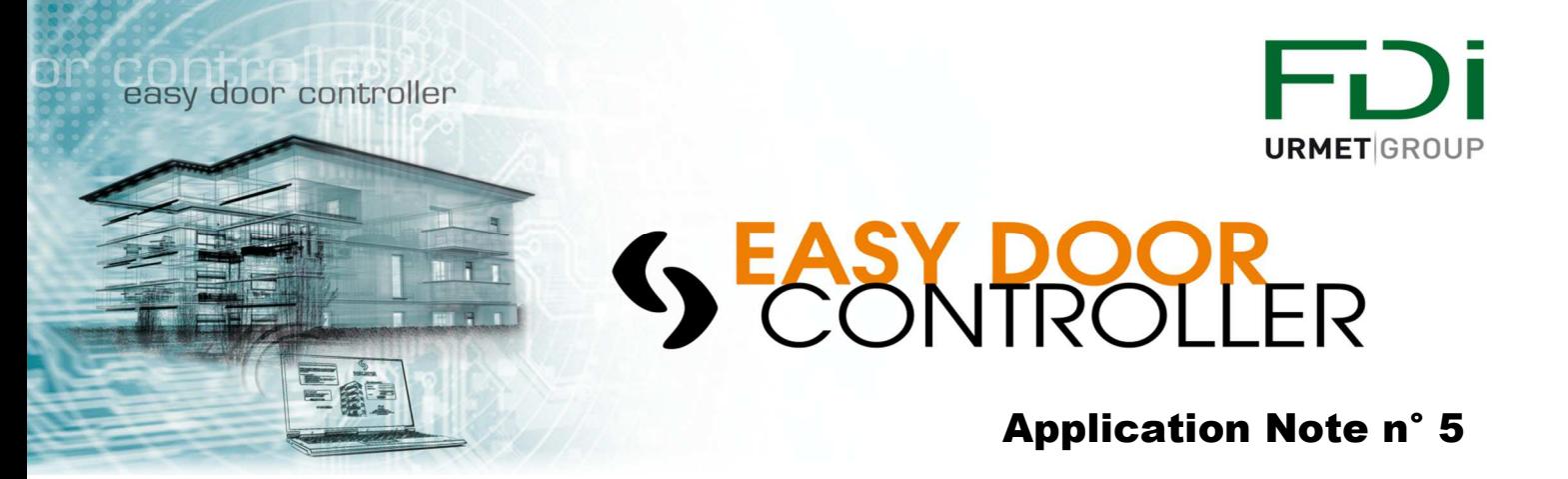

• If you choose a multi-doors pass then a list of the sites will appear by clicking on Add a site -

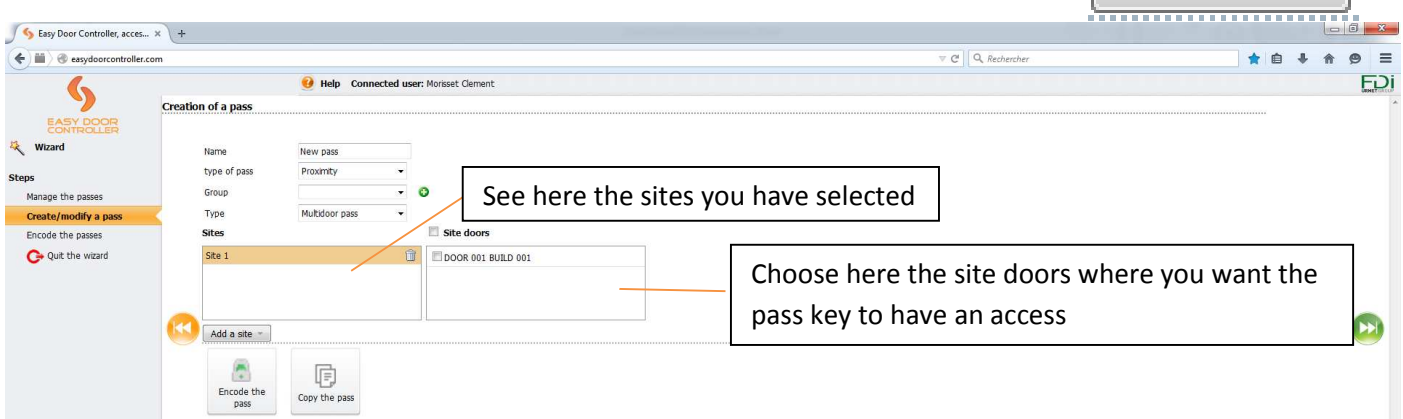

• When you have selected all these items you are now ready to encode the "pass key". Place a key on the encoder then click on the icon encode the pass

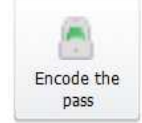

That's it!

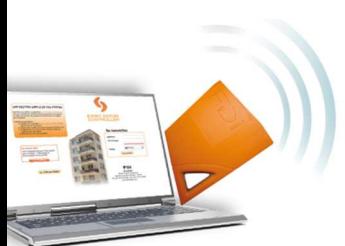

<span id="page-14-0"></span>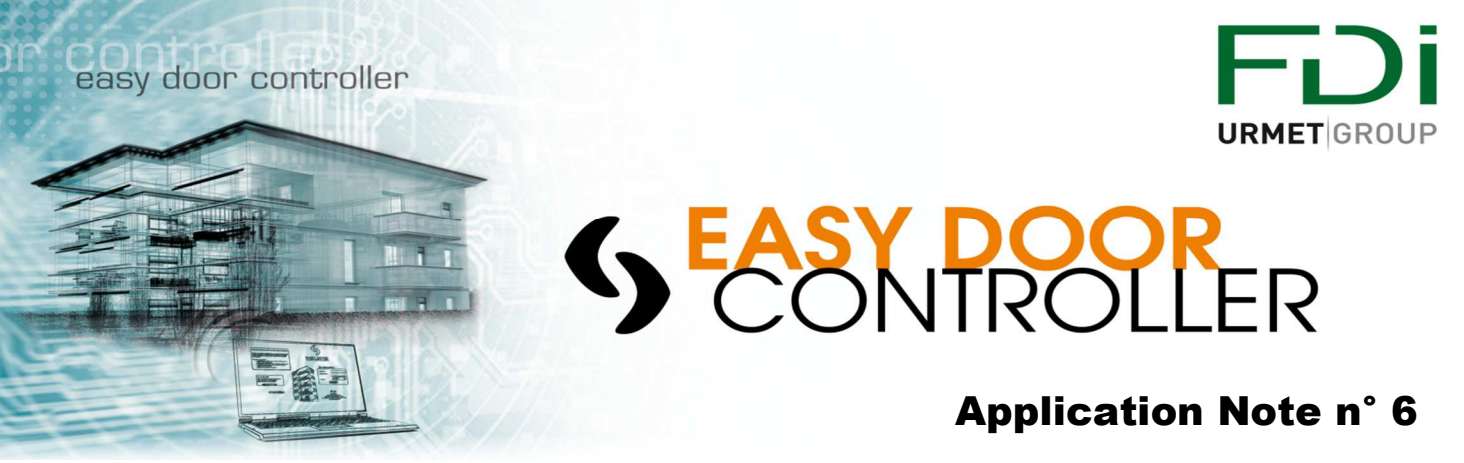

## Replace a Door

**Why?** 

Your installation has been damaged and has to be changed. The controller has been damaged and the access is not secured anymore.

You must replace immediately the controller and back-up the secured access to the building.

The problem is that you do not remember the configuration of the site and the list of users. This can be critical and not cost efficient with a standard solution to redefine all access / users to the controller.

With Easydoorcontroller.com, you will be able to quickly give your customers: Security and Service. This without any extra cost for your customers and no time investment for you.

#### **Steps to Follow**

1. Use "search bar" to find the door which you have to replace, enter details search information (site, apartment or resident name)

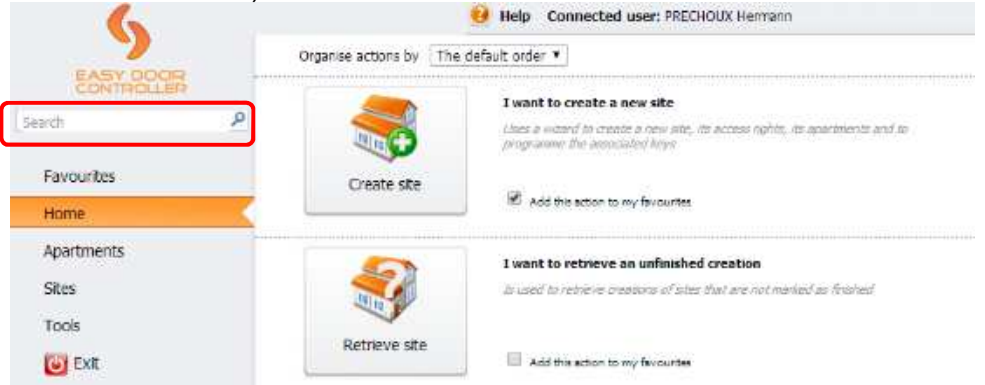

2. Click on the Door – here in this example DOOR0001 Tuto Easy Door Controller

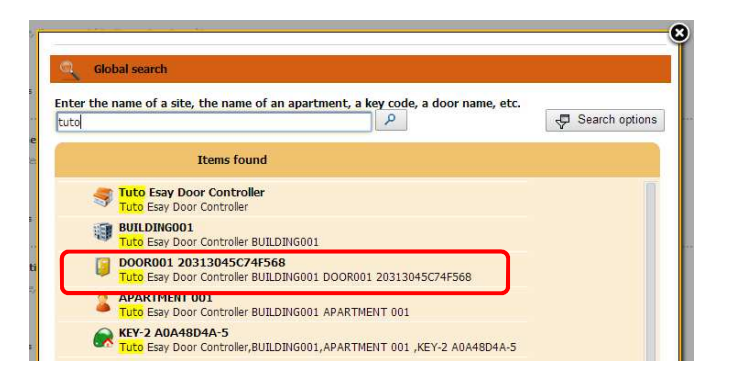

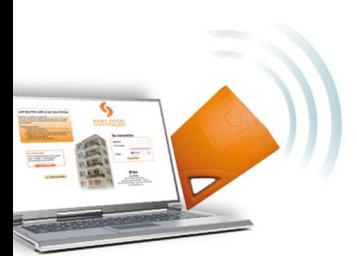

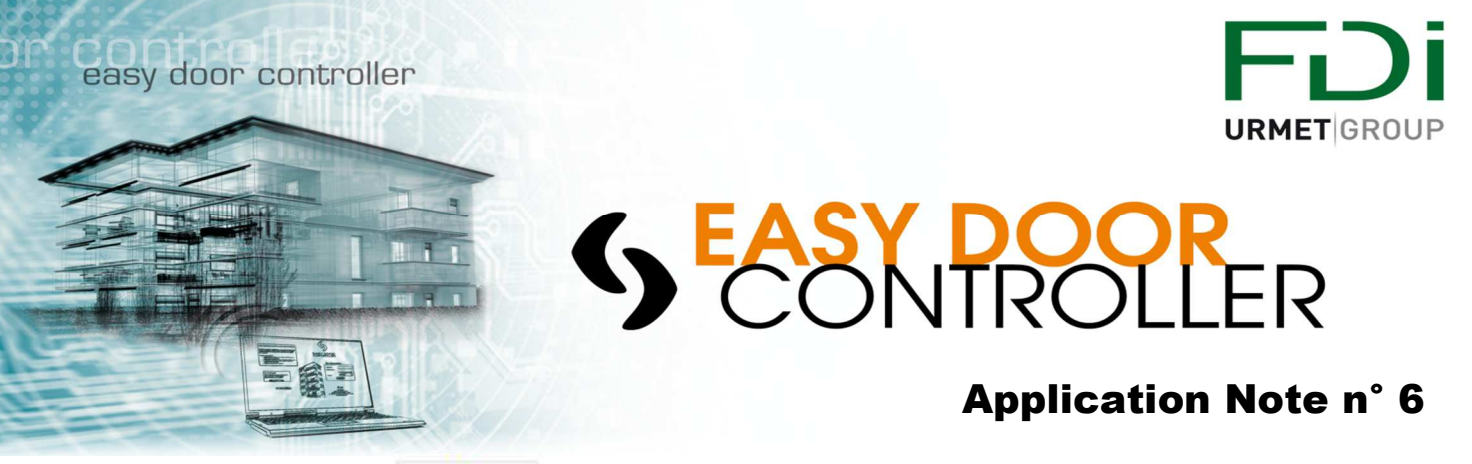

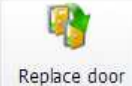

- 3. Click on
- 4. Enter new Controller Serial Number

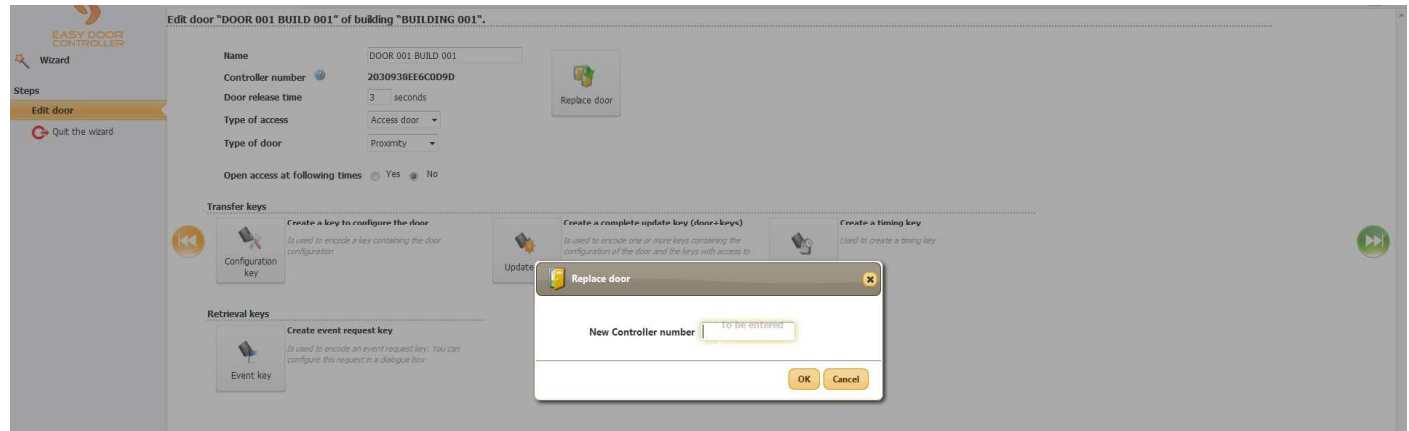

#### 5. Click Ok

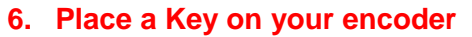

7. Programme this new key by clicking on. All door settings have been uploaded into the Key.

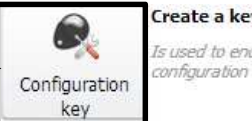

Create a key to configure the door ts used to encode a key containing the door

8. Go on site, install your new controller and swipe this key to the controller holding it in front until fixed LED **GREEN**

## That's it!

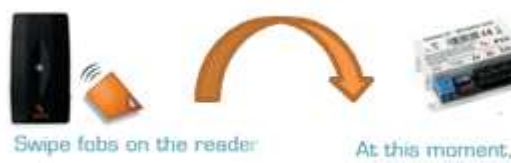

ecess is granted<br>and the controller<br>is programmed

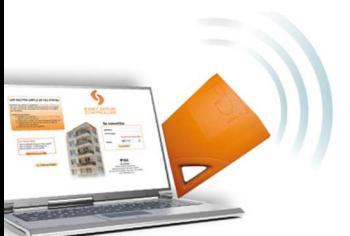

<span id="page-16-0"></span>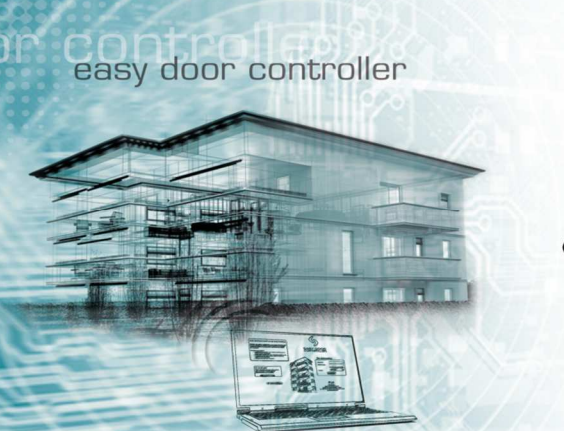

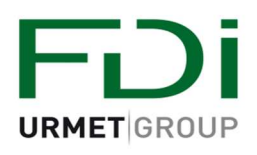

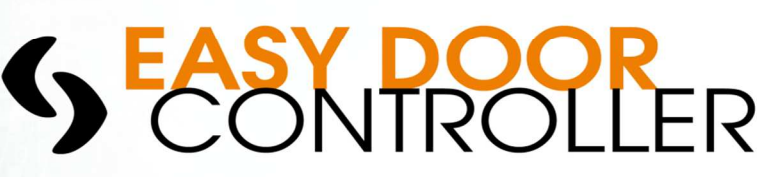

## How to create an Event Key:

• **What is the Event Key?** 

An event key will allow you to download from the controller all events that occurred limited to the last 20 000 events within the last 30 days. You will find in the application note "Export Event" how to download the events from the controller.

An event can be:

- Authorised Key
- **Refused Key**
- Change controller time
- Add Key to controller N°
- $\ddotsc$
- **An Event Key is linked to a Door:**

Each event key must be programmed for a specific door, and to be programmed by the Site Manager via www.Easydoorcontroller.com and using the Encoder.

#### • **Event Key Type & Capacity:**

Any key can be used for being encoded as an event key. A Key 1K can store up to 40 events. If you need to upload more events, you can create "Neutral Keys" or order a 4K Key that can upload up to 200 events. You can use maximum 15 keys, they must have the same capacity (all 4K or all 1K).

#### • **Creation of an Event Key:**

#### **Step 1: Go to the home page and click on "Edit Door"**

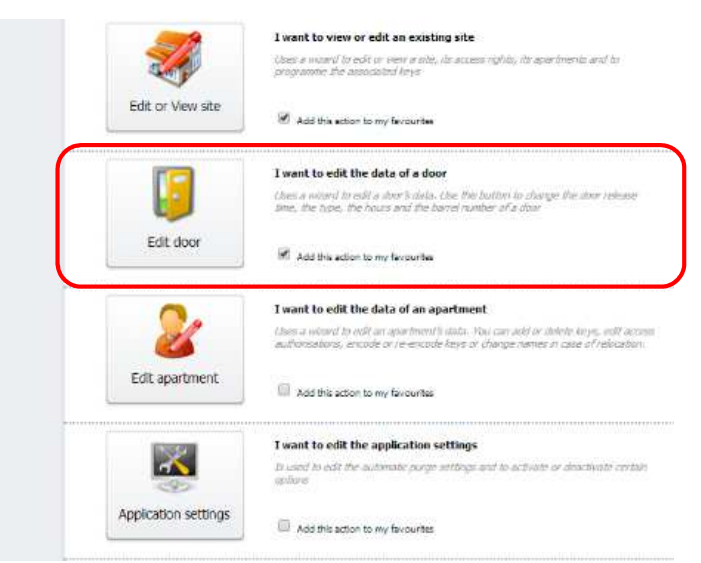

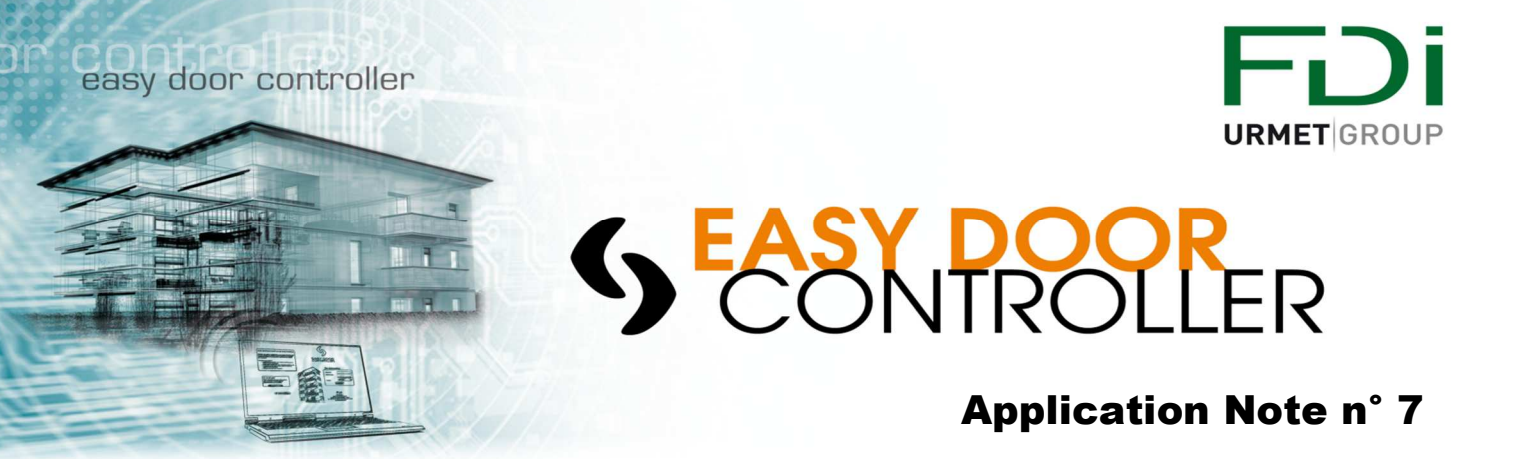

#### **Step 2: Select the door you want to take the events from**

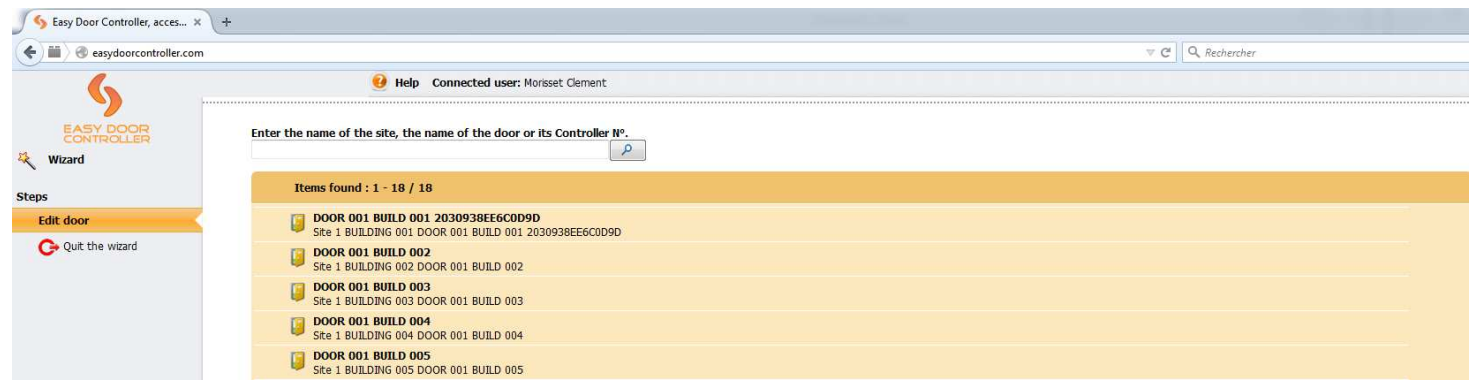

#### **Step 3: Click on the "Event Key" button**

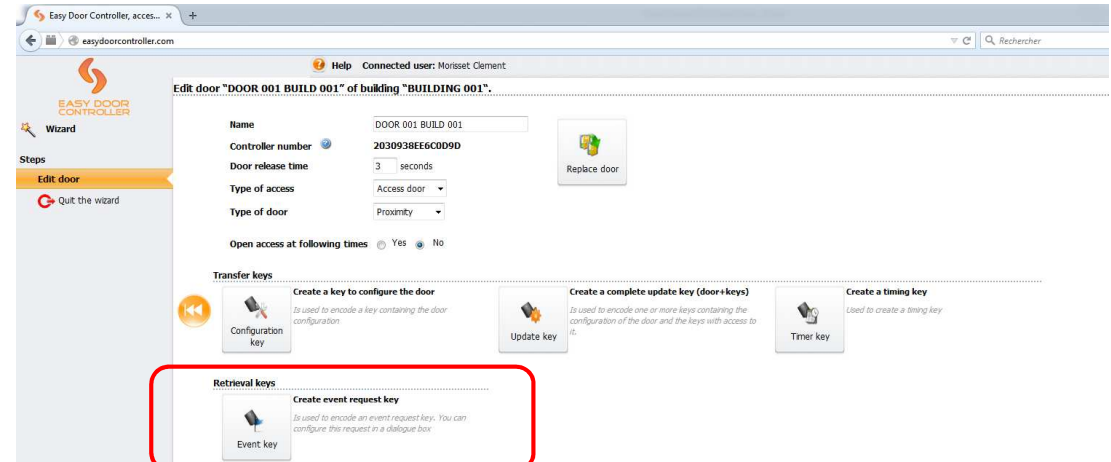

**Step 4: Select a "starting date" and an "end date", place the Event key on the encoder and select "OK"** 

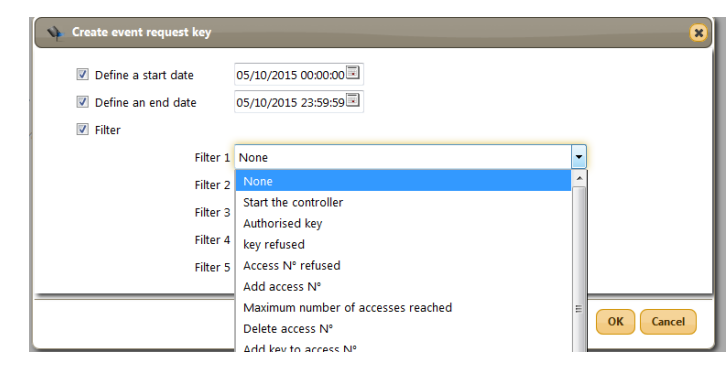

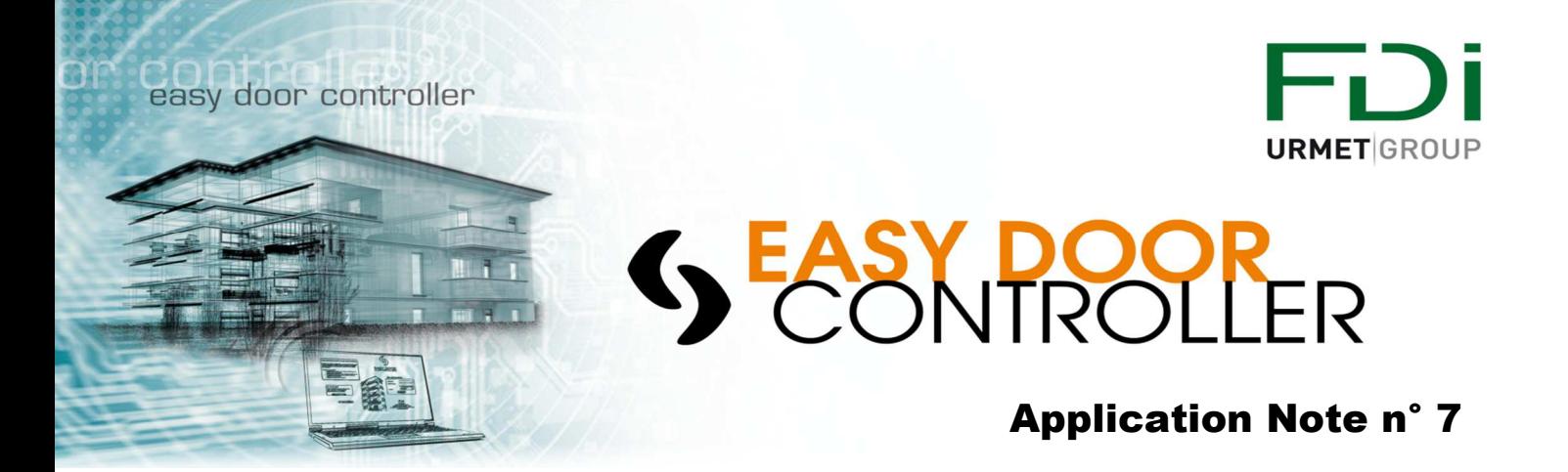

#### **Step 5: a window will open automatically and ask if you want to create "neutral key"**

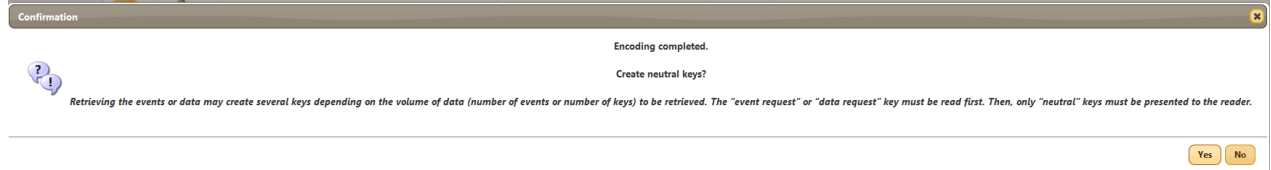

If you click Neutral Keys, you will see the following.

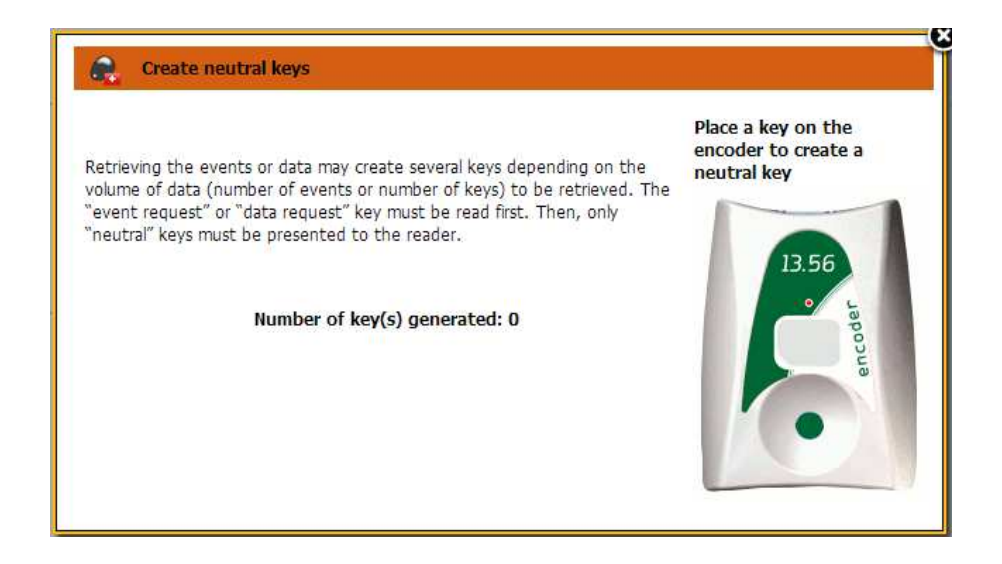

## That's it!

**See application note number 8 for next step of event recovery**

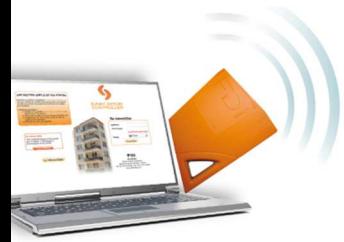

<span id="page-19-0"></span>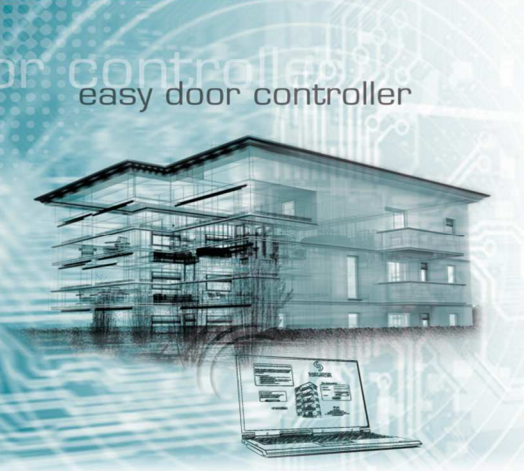

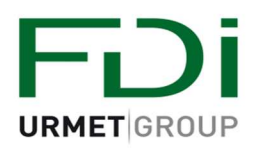

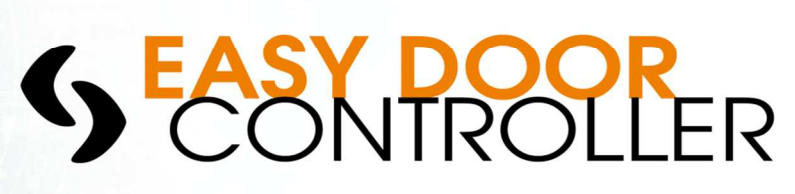

# 4 Steps to Import Events from a Controller:

Go to your site and to the door for which you have programmed your Key as an event Key.

- 1- Present your 1<sup>st</sup> Event Key to the reader
- 2- **Green LED** will blink in until events are uploading.
- 3- **Green LED** stop blinking and pass "ON" fixed
- 4- Take off the Event Key

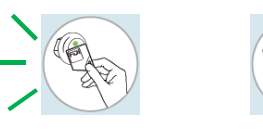

If the **LED** goes alternatively **RED** / **GREEN** this indicates that further events must be downloaded: 5- Present Neutral Keys (same process as point 2)

When all events are downloaded, the LED will go fixed **GREEN** and OFF.

# Display Event & Export in Excel:

Connect to www.easydoorcontroller.com and log on to your account. Drop your Event Keys on the Encoder and a Pop-up message will be displayed:

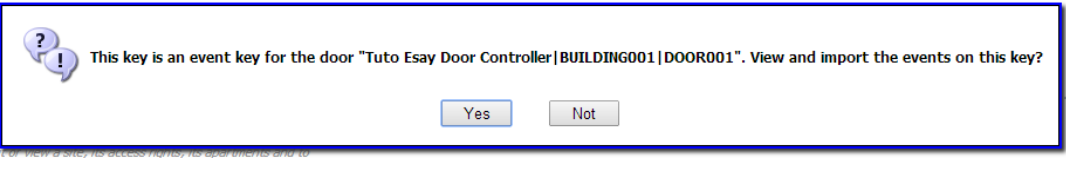

Click on "Yes" and you'll see all the events of the door. You can "Export" the events on an Excel file to save it on your computer.

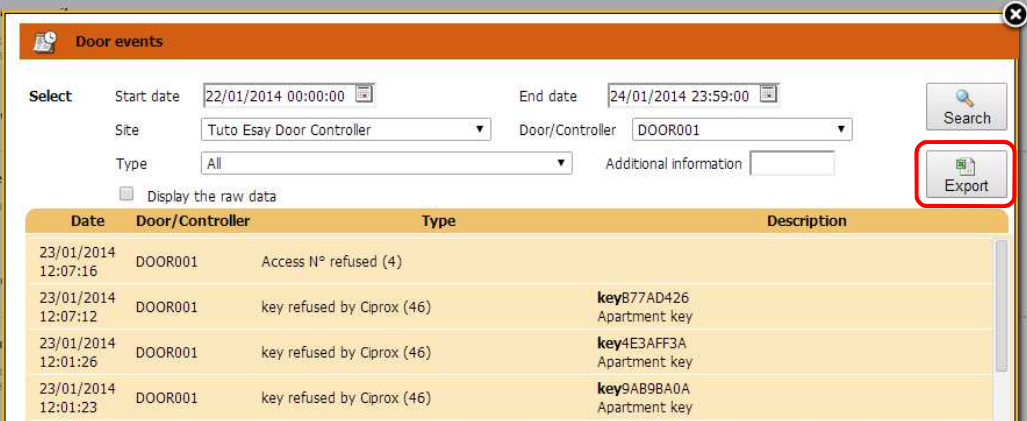

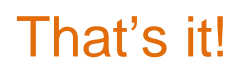

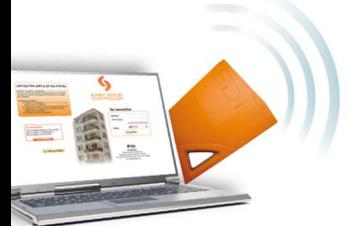

<span id="page-20-0"></span>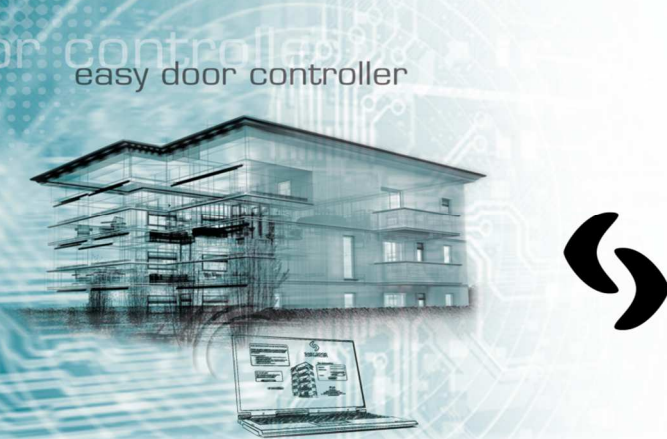

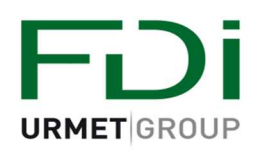

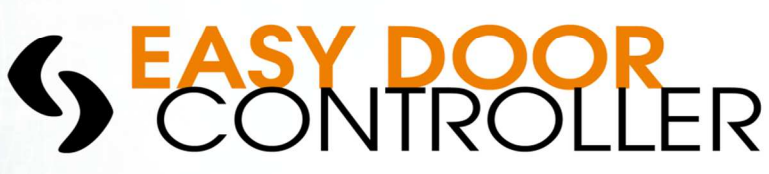

## Import the names of the residents / apartments

To create a complete file with the names of the residents / apartments of a new site and give it to the manager when the installation is finished.

#### **How to use it?**

In the menu "Edit buildings" click on the window "apartment"

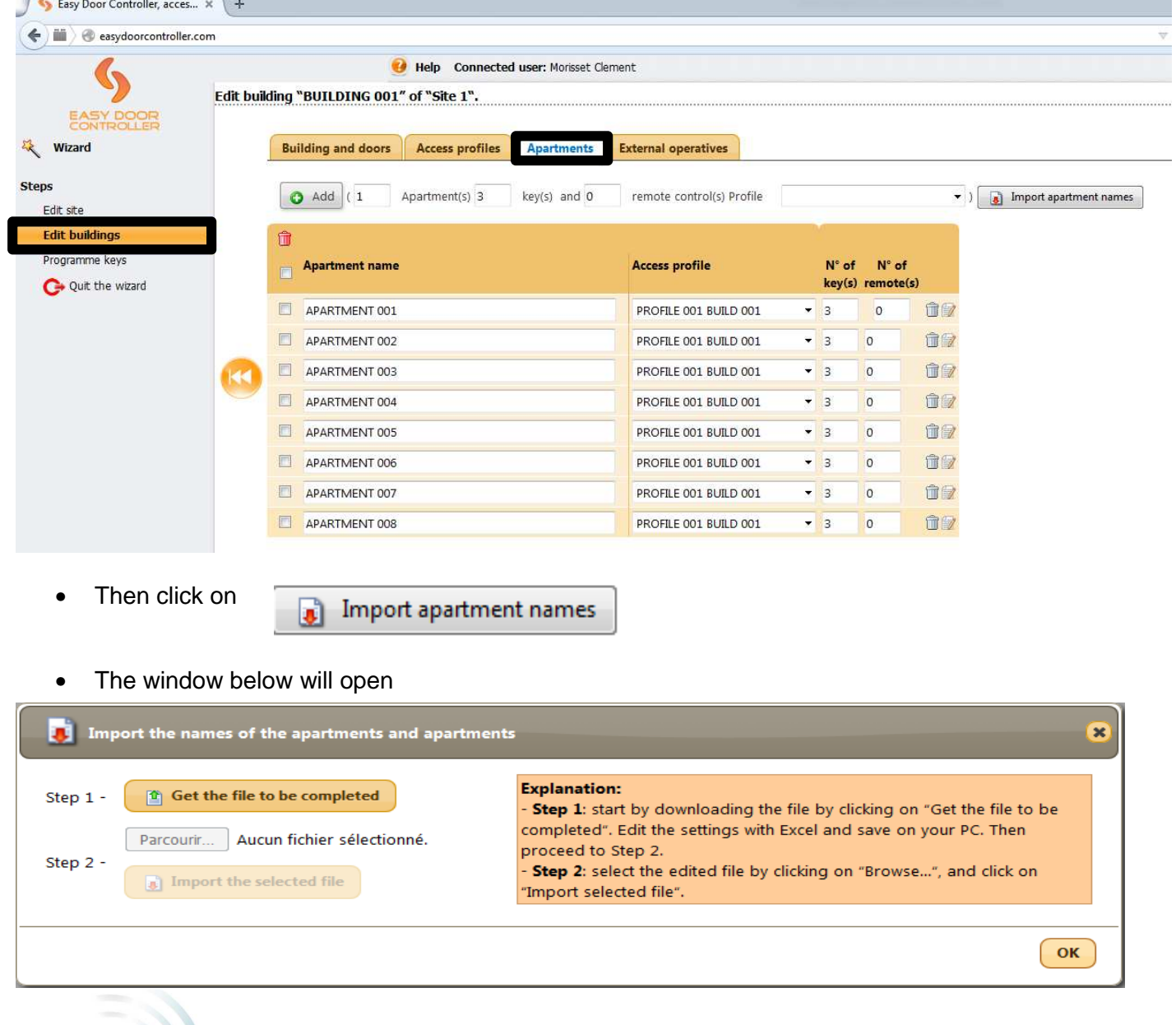

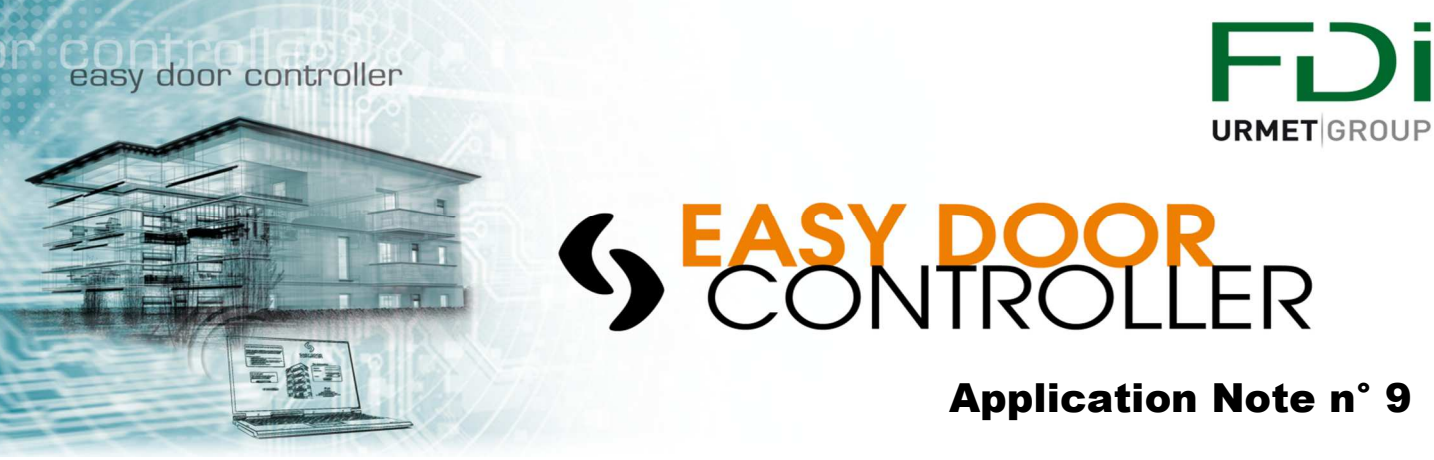

• As mentioned at the right hand side in orange, you should at first download the file by clicking on

<sup>1</sup> Get the file to be completed

• An Excel File will be downloading. In this file, you should write the names of the residents

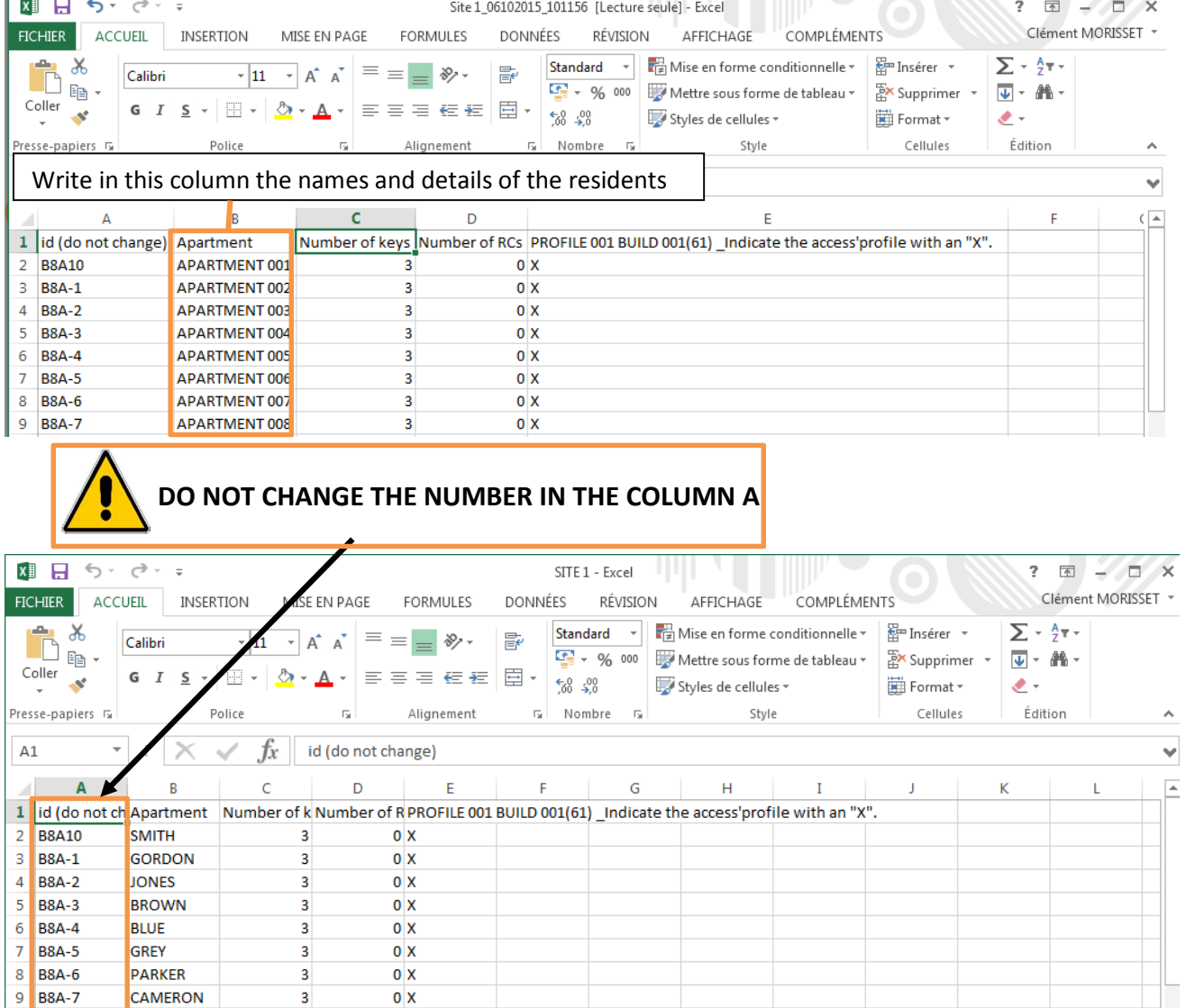

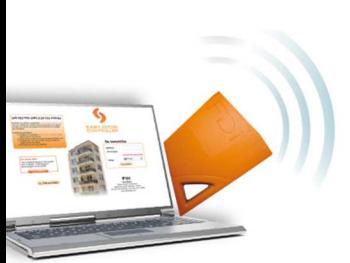

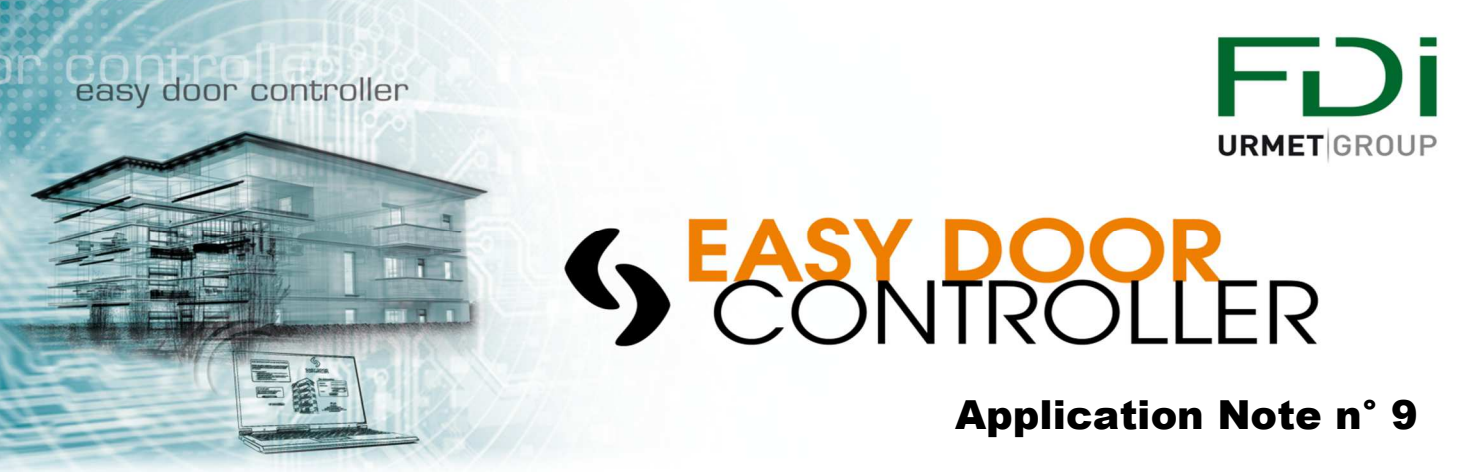

• Save the Excel sheet, filled the names of the residents on your PC then click on the icon "Browse"

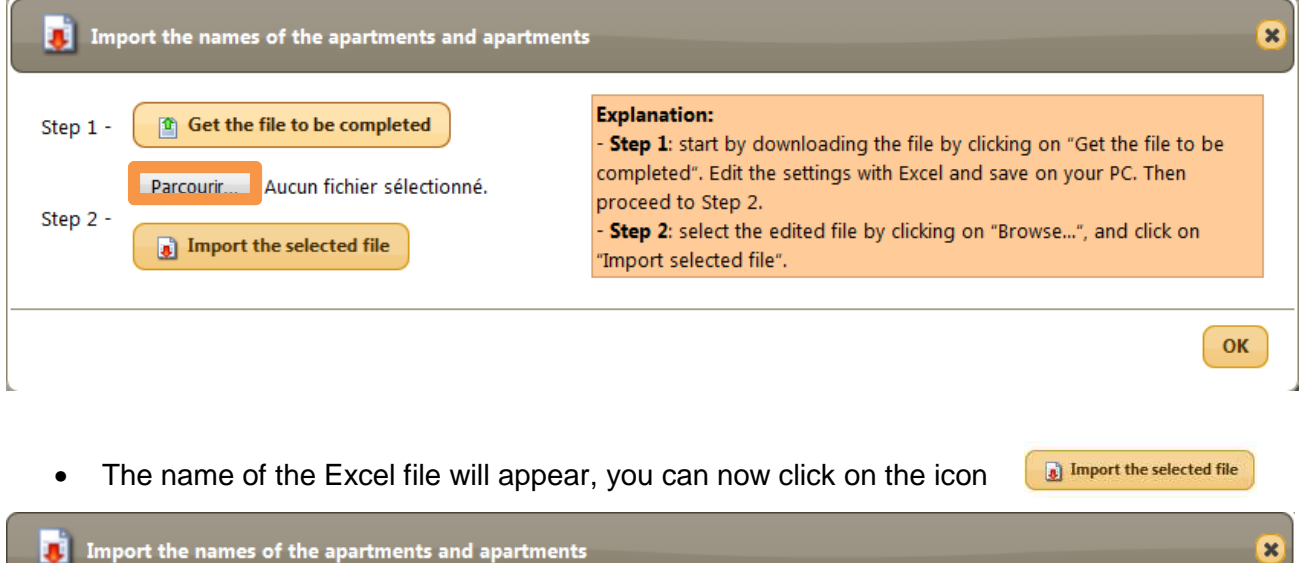

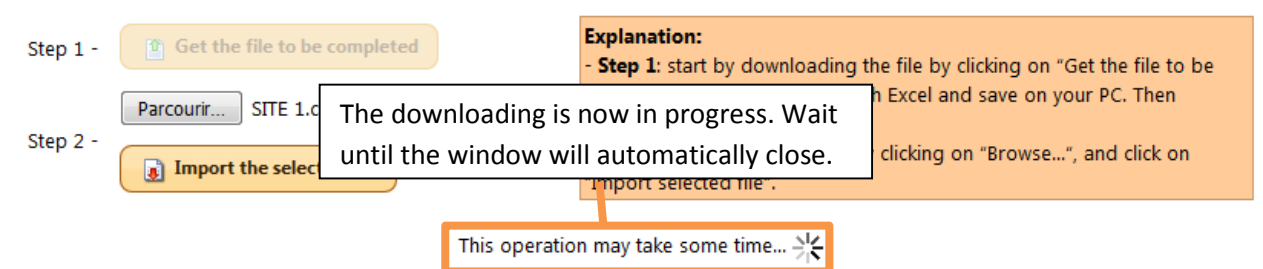

• The name of residents / apartments appear now on the web page

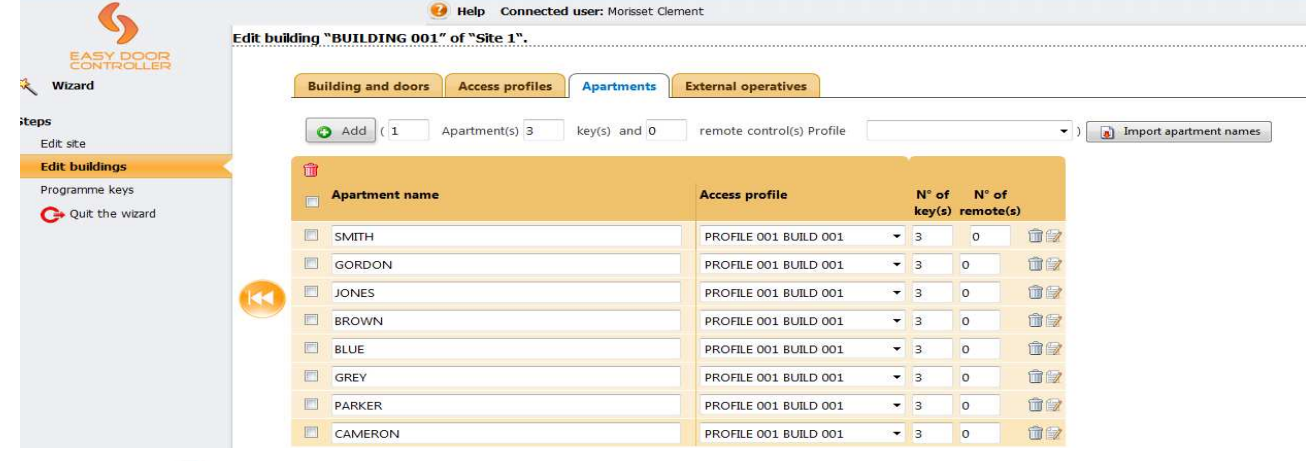

<span id="page-23-0"></span>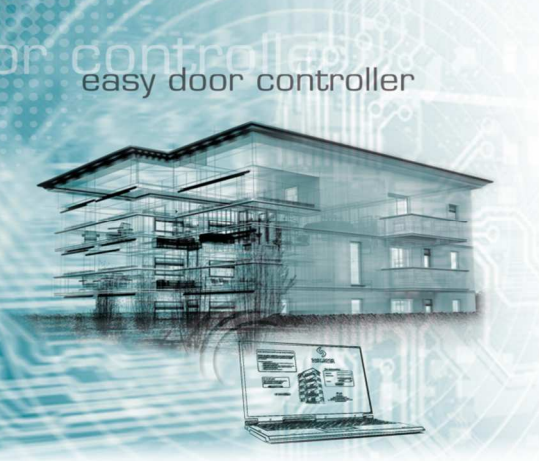

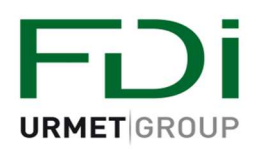

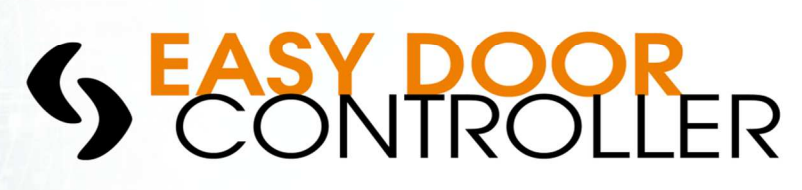

## Create a complete file to your client when the installation is finished

#### • **WHY?**

When your sites have been created your client can ask you all the details concerning them:

- Which keys for which residents?
- Map of the site?

With www.easydoorcontroller.com you can create a complete file which will help your client for the management and attribution of the key. That's the value of your work given to the client.

#### • **HOW TO CREATE IT?**

On the homepage click on the window

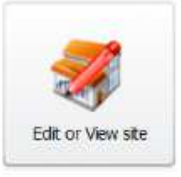

#### Then select the site

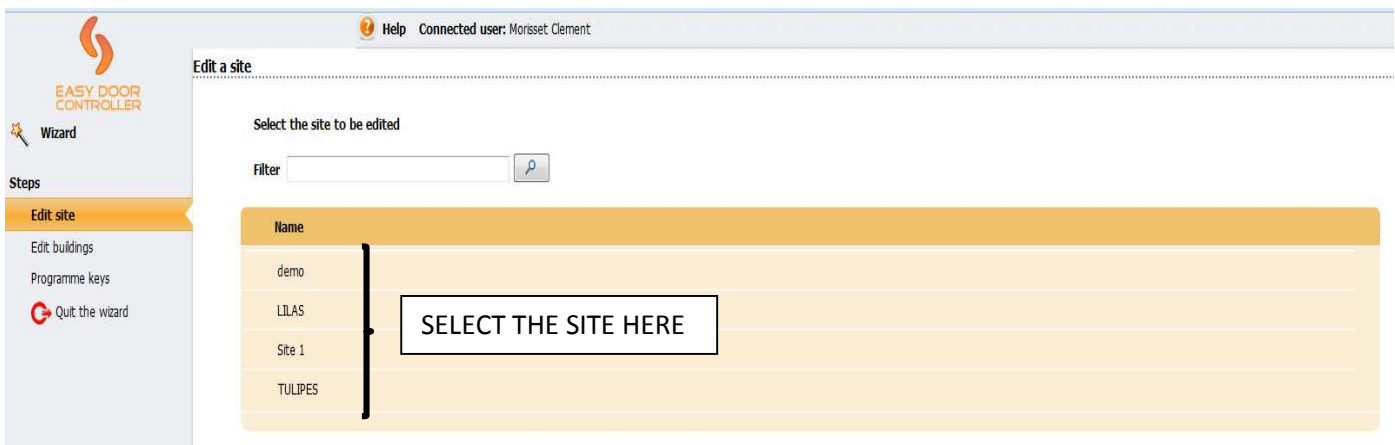

#### After selecting the site the page below will open

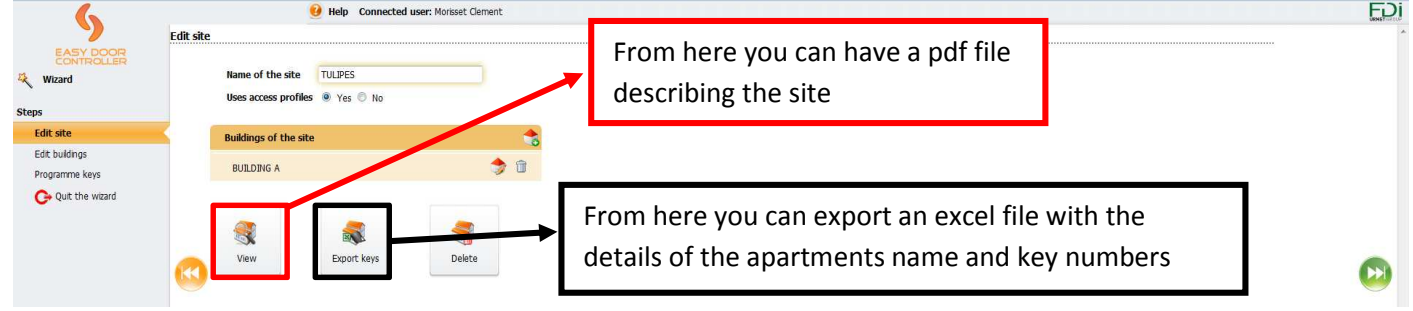

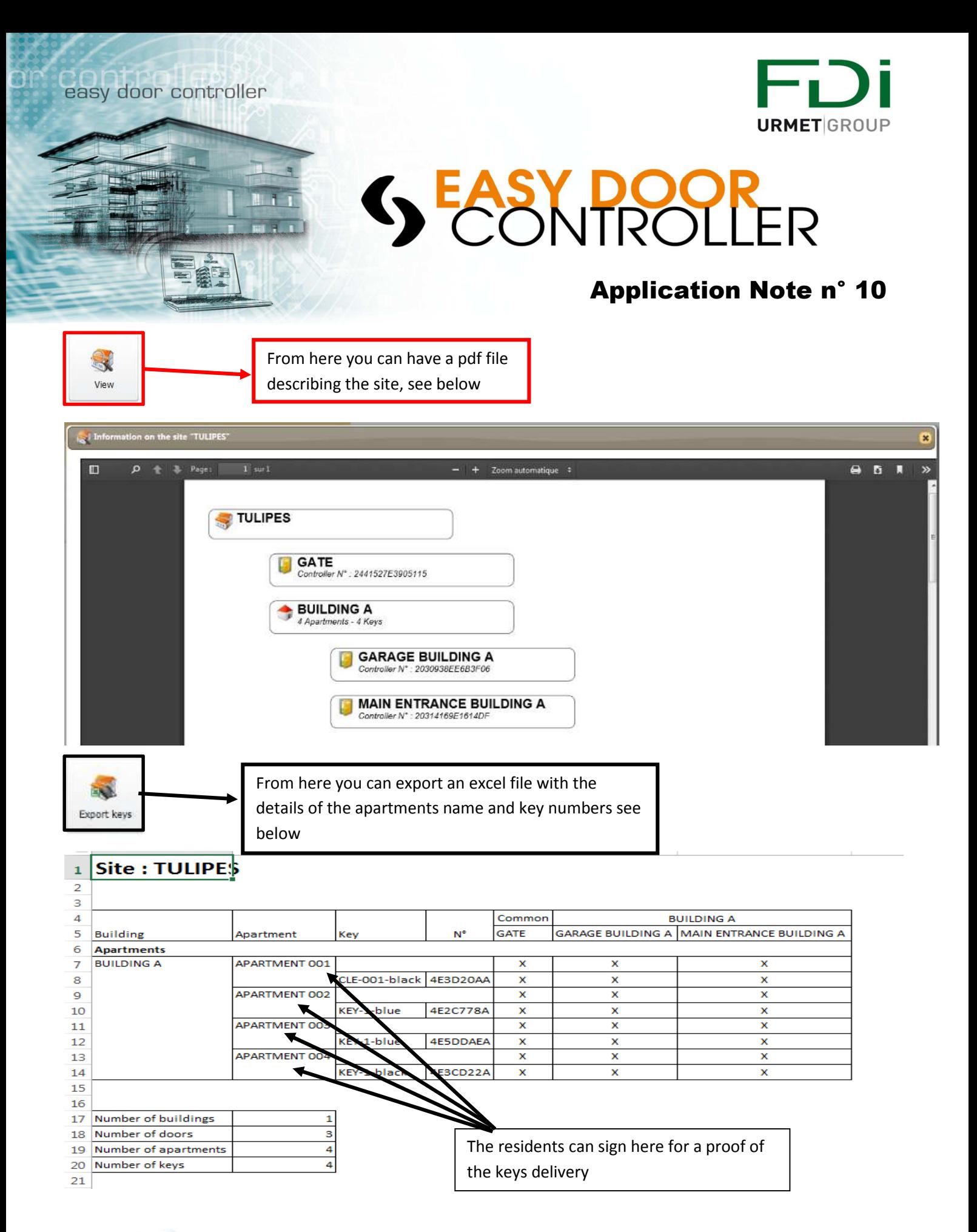